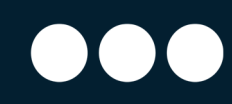

# Användarmanual

# Securitas Connect

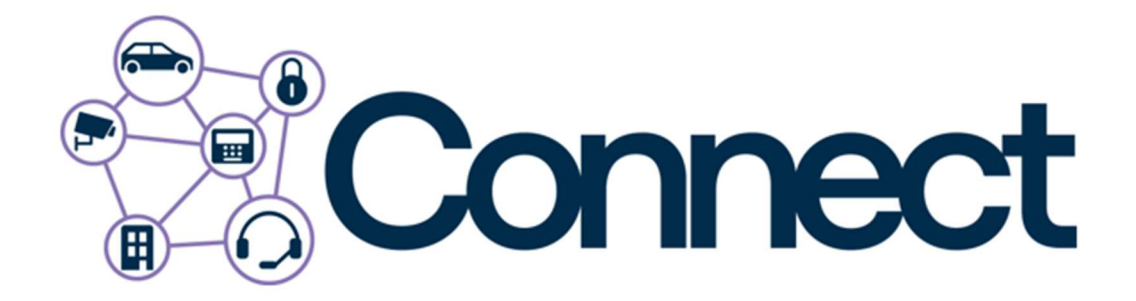

Securitas Connect - Användarmanual Supporttelefon Privatkund: 0771-101090 Supporttelefon Företagskund: 010-4706972 E-post: larmsupport@securitas.se

Securitas Sverige AB Box 12516, 102 29 Stockholm - Besöksadress: Lindhagensplan 70 Telefon: 010-470 10 00 Organisationsnr: 556108-6082 www.securitas.se Sida 1

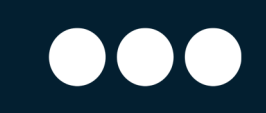

# Innehåll

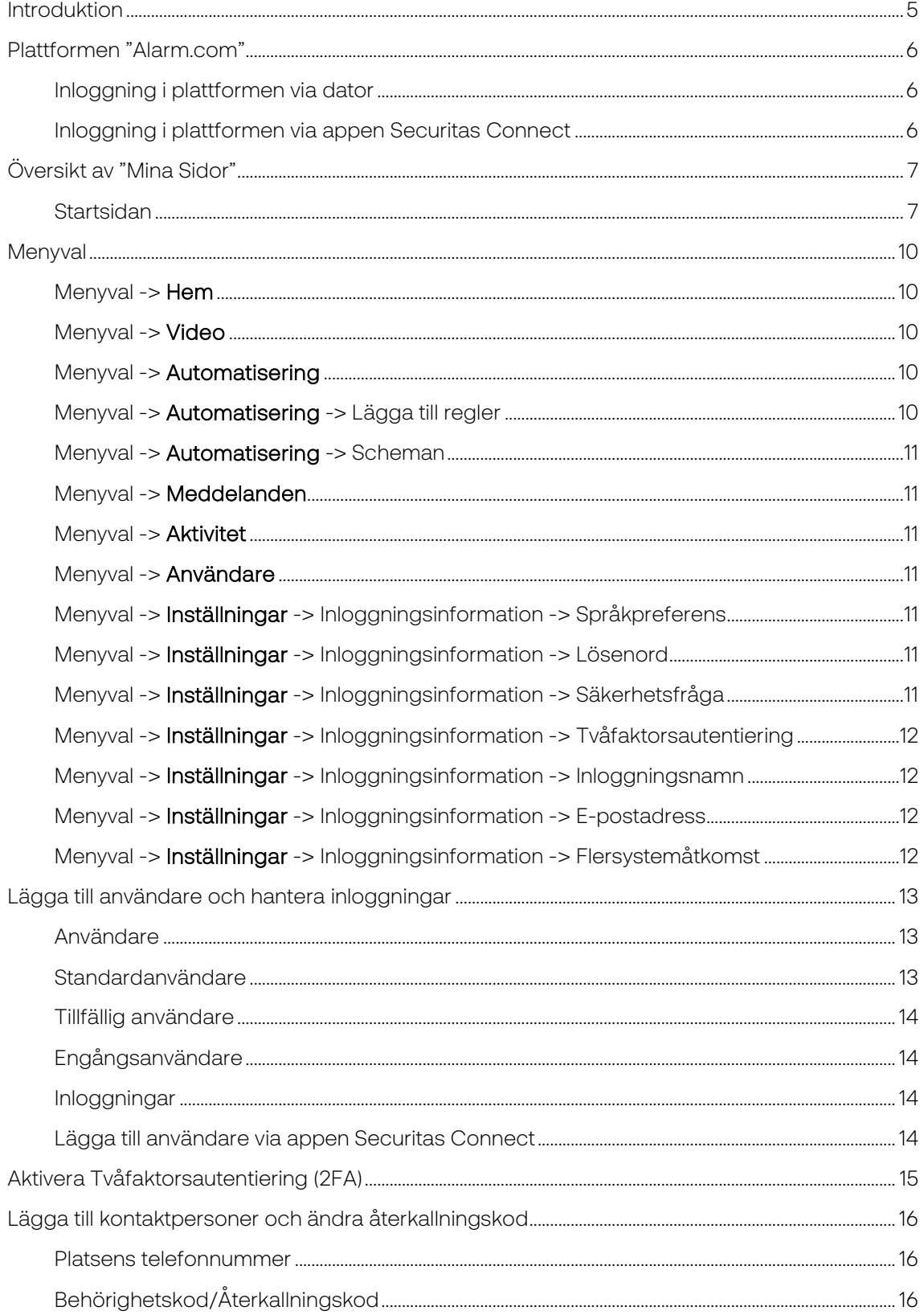

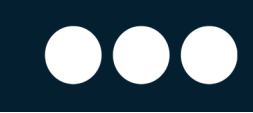

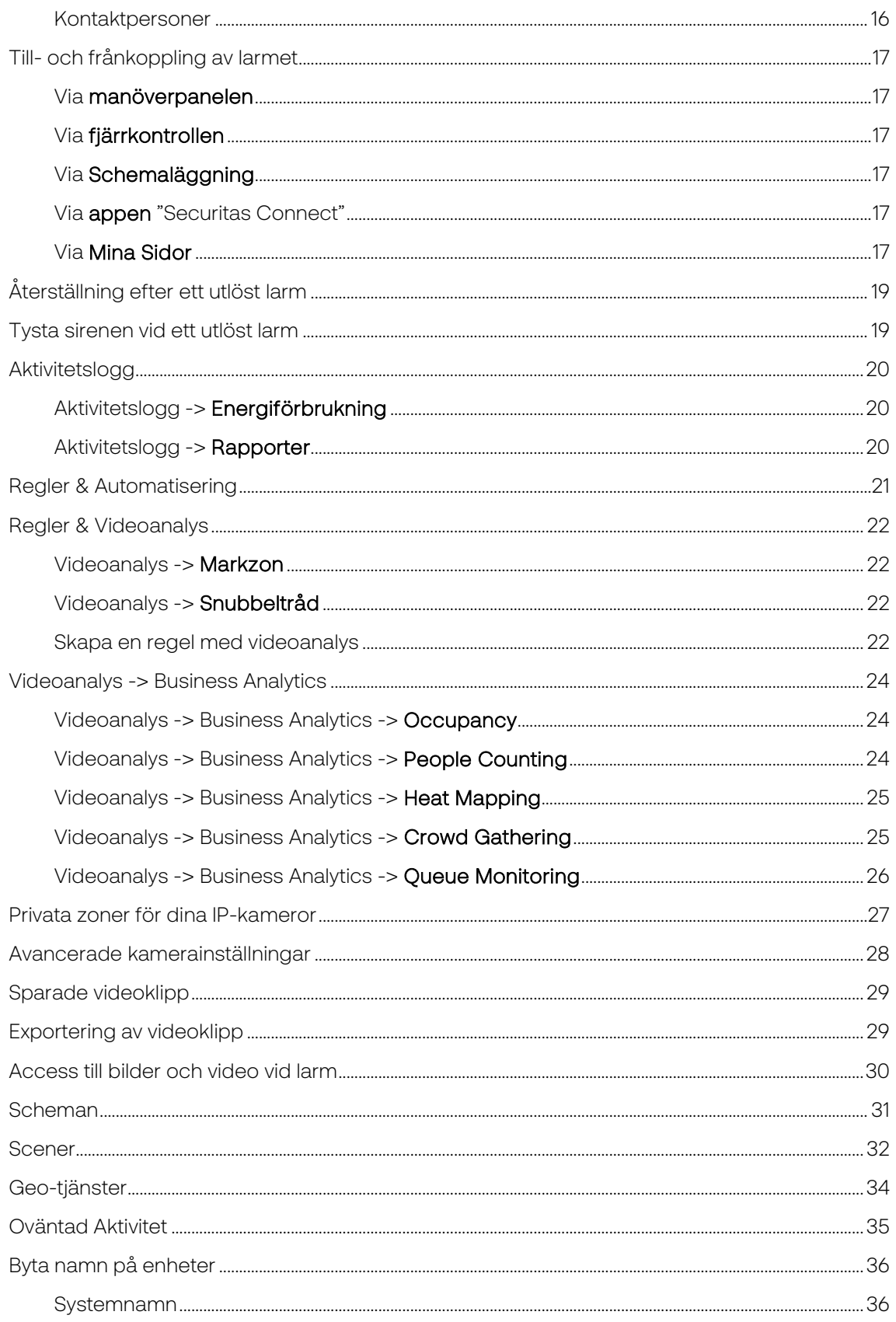

Securitas Connect - Användarmanual Supporttelefon Privatkund: 0771-101090 Supporttelefon Företagskund: 010-4706972 E-post: larmsupport@securitas.se

Securitas Sverige AB Box 12516, 102 29 Stockholm - Besöksadress: Lindhagensplan 70 Telefon: 010-470 10 00 Organisationsnr: 556108-6082 www.securitas.se

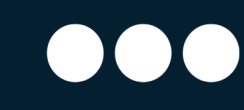

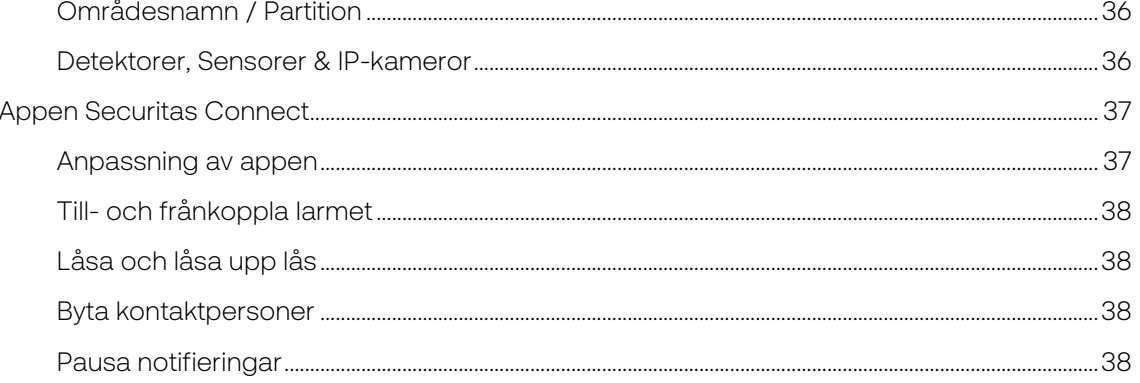

Securitas Connect - Användarmanual Supporttelefon Privatkund: 0771-101090 Supporttelefon Företagskund: 010-4706972 E-post: larmsupport@securitas.se

Securitas Sverige AB

Box 12516, 102 29 Stockholm - Besöksadress: Lindhagensplan 70 Telefon: 010-470 10 00 Organisationsnr: 556108-6082 www.securitas.se

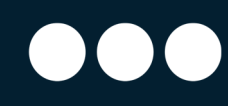

#### **Introduktion**

Tack för att du har valt att skaffa ett smart inbrottslarmsystem från Securitas Sverige AB. Ett larm som skyddar dig mot brand och inbrott, men som även kan hjälpa dig med smarta funktioner för lås, temperaturstyrningar, kameraövervakning och mycket annat. Systemet är ett professionellt och övervakat inbrottslarm från Sveriges största säkerhetsföretag.

I den här delen av manualen kan du läsa om de vanligaste funktionerna i plattformen, hur du skapar funktioner och hur du använder ditt larm och den tillhörande appen.

Beroende på vad du har för hårdvara till ditt system så kan du läsa mer om specifika enheter och detektorer i bilagorna som är avsedda för det system som du har installerat. Tillgängliga bilagor är:

- SecuritasHome, SecuritasPro & Securitas Larmpaket Bas
- Securitas Larmpaket Plus

Har du frågor utöver vad som besvaras här kan du kontakta vår support och få svar på fler frågor, eller chatta med oss på inloggningssidan – www.SecuritasConnect.se

Observera att vissa miljöbilder i denna manual är tagna i andra länder, med andra lagstiftningar kring var kameror får placeras. Kontrollera alltid lokala regler och lagar för att förvissa dig om placering av kameror och andra funktioner.

Support och mer information hittar du här;

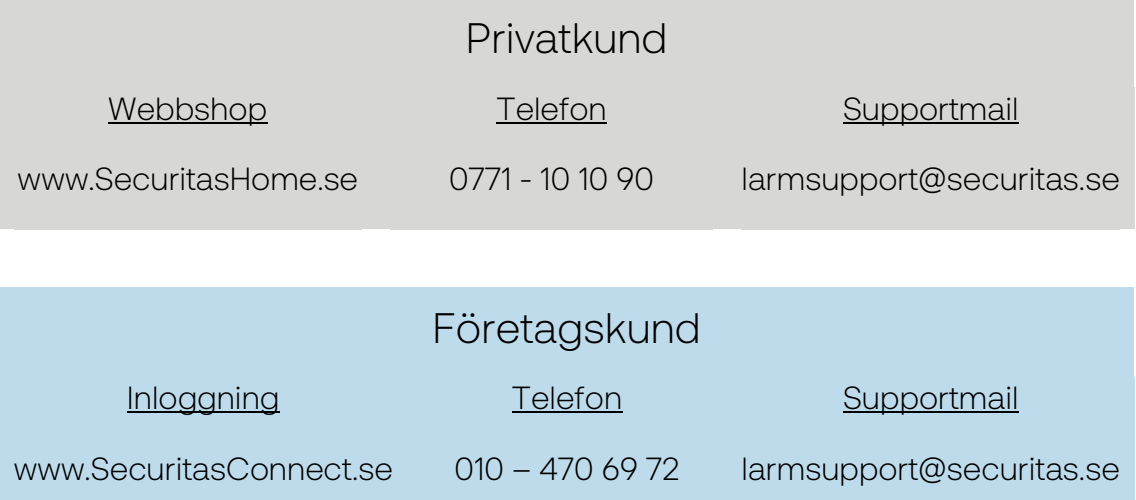

Securitas Connect - Användarmanual Supporttelefon Privatkund: 0771-101090 Supporttelefon Företagskund: 010-4706972 E-post: larmsupport@securitas.se

Securitas Sverige AB Box 12516, 102 29 Stockholm - Besöksadress: Lindhagensplan 70 Telefon: 010-470 10 00 Organisationsnr: 556108-6082 www.securitas.se Sida 5 Security and the security of the security of the security of the Sida 5 Security of the Sida 5

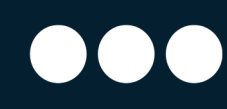

### Plattformen "Alarm.com"

Plattformen som ditt larm bygger på kallas "Alarm.com", och denna är en del i tjänsten som levereras till dig. Dels har du ditt fysiska larm, dels tillgång till plattformen (via webbinloggning och app) och dels tjänsterna från vår Larmcentral med larmhantering, väktarutryckningar och support.

Oavsett vilken hårdvara du har installerat så är det mesta av funktionerna i plattformen desamma och du har stora möjligheter att anpassa ditt system till hur du vill använda det.

Du bör vid det här läget ha fått tillgång till din inloggning till plattformen via ett e-mail som skickats till dig. Har du inte fått något e-mail så kolla i din skräppost eller kontakta vår support.

#### Inloggning i plattformen via dator

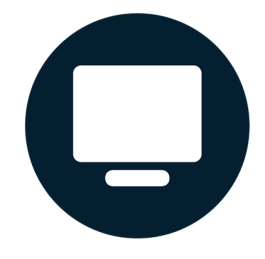

När du följer instruktionerna i e-mailet så kommer du att ombes att skapa ditt lösenord. Välj ett starkt lösenord enligt de instruktioner som ges. Ditt användarnamn är oftast din emailadress om du inte fått någon annan instruktion.

#### Inloggning i plattformen via appen Securitas Connect

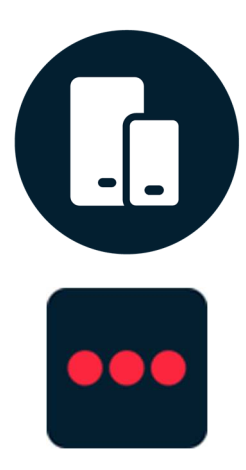

Innan du kan logga in i appen första gången så måste du skapa ditt lösenord. För att göra det så följer du instruktionerna som ges ovan i punkten "Inloggning i plattformen via dator".

Appen du ska använda heter "Securitas Connect" och finns att ladda ner både för iOS och Android. Efter att du laddat ner appen och startar den så ombeds du att logga in med ditt användarnamn och ditt skapade lösenord.

Du kan läsa mer om funktionerna i appen längre ner i stycket "Appen Securitas Connect".

Securitas Connect - Användarmanual Supporttelefon Privatkund: 0771-101090 Supporttelefon Företagskund: 010-4706972 E-post: larmsupport@securitas.se

#### Securitas Sverige AB

Box 12516, 102 29 Stockholm - Besöksadress: Lindhagensplan 70 Telefon: 010-470 10 00 Organisationsnr: 556108-6082 www.securitas.se Sida 6 September 2014 and the Sida 6 Sida 6 Sida 6 Sida 6 Sida 6

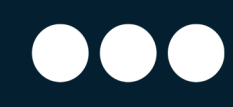

# Översikt av "Mina Sidor"

Första gången du loggar in på Mina Sidor så kommer du att få en virtuell guidad rundtur. Du kan närsomhelst få denna rundtur igen, genom att klicka på frågetecknet längst upp till höger på din skärm och välja alternativet "Visa rundtur för webbplatsen".

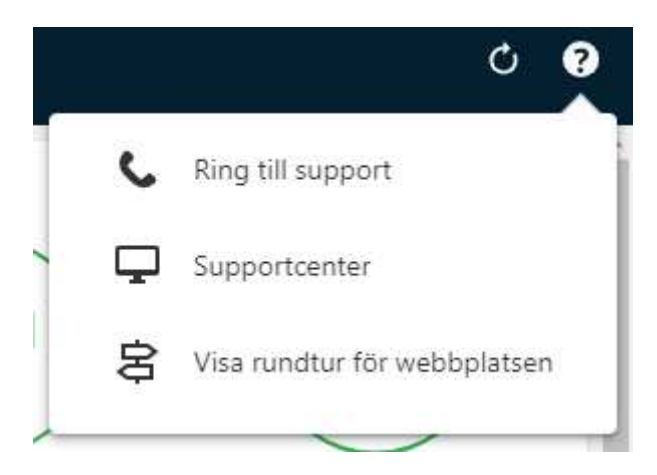

#### Startsidan

På startsidan kan du se en överblick av hela ditt system. Om du klickar på kugghjulet bredvid "Hem" i vänsterspalten, kan du flytta runt de olika informationsboxarna på sidan så att sidan ser ut som du önskar. Notera att informationsboxarna är knutna till vilka tjänster du har valt att ha i ditt abonnemang, och därför kan nedan bilder och information innehålla val som inte är tillgängliga för dig i ditt nuvarande abonnemang. Vill du lägga till tjänster så gör du det enkelt genom att kontakta Securitas kundtjänst.

#### Startsidan -> Dagens aktivitet

Här visas en överblick på händelser och aktiviteter som skett under dygnet. De högre staplarna visar tider då det är mer aktivitet, och de lägre staplarna visar då det är mindre aktivitet. När ingen stapel syns över ett klockslag var det ingen aktivitet under den timmen. Exempel på aktivitet i larmet är om en detektor har känt av rörelse, larmet har blivit till- eller frånkopplat eller om ett larm har löst ut. Du kan trycka på respektive stapel för att se aktiviteten som har varit under den timmen.

Skulle du ha en (eller flera) IP-kameror installerade så kommer du även att se bilder från kamerorna i denna informationsbox.

Om det finns en list med information överst i informationsboxen så är det för att uppmärksamma dig på att det finns något problem med ditt larm. Exempel på problem som visas här är batterifel på någon komponent, strömavbrott eller ett aktivt sabotagelarm på någon enhet.

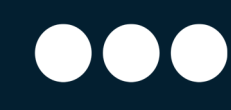

#### Startsidan -> Scener

Här kan du aktivera den scen du önskar. Du finner också en genväg för att lägga till nya scener. Mer om Scener finner du längre ner i bruksanvisningen.

#### Startsidan -> Sensorer

Här visas de inbrottsrelaterade enheter som du har anslutit till ditt larm. Du kan se om dina magnetkontakter är öppna eller stängda, eller om det finns rörelse framför någon av dina rörelsedetektorer under den senaste timmen. Det finns också en genväg till en översikt av alla dina enheter om du klickar på tecknet ">" bredvid "Sensorer". Där kan du även byta namn på dina enheter och se status på varje enhet.

#### Startsidan -> Senaste aktivitet

Under denna rubrik kan du se de senaste händelserna i ditt system, till exempel om en magnetkontakt har blivit öppnad eller stängd, om något larm har löst ut eller om larmet kopplats till. Du kan klicka på tecknet ">" bredvid "Senaste aktivitet" för att se alla händelser i ditt system. Där listas exakta tidpunkter för händelser, och du kan även söka och filtrera för att se händelser endast för en viss enhet eller en viss typ av händelse. Du kan också välja att söka på specifika datum.

#### Startsidan -> Lås

Här visas de lås som du har anslutit till ditt system. Genom att klicka på respektive lås i boxen så kan du enkelt låsa upp, eller låsa, dina dörrar.

#### Startsidan -> Larmstatus

Genom att trycka på denna ikon kan du tillkoppla eller frånkoppla larmet. Vid tillkoppling kommer du att få flera olika alternativ, t.ex. att larma på "Hemma" eller "Borta". Beroende på hur många larmområden ditt larm har, så ser du olika antal ikoner för larmstatus.

Väljer du att larma på "Hemma" så aktiveras dina magnetkontakter, och eventuella andra detektorer som du valt att ha aktiva när larmet är i "Hemma"-läge. Detta läge är tänkt att användas under natten när det kan förekomma rörelser inne i huset, men inga ytterdörrar ska öppnas.

Väljer du att larma på "Borta" så aktiveras alla dina detektorer. Detta läge är tänkt att användas när ingen är hemma i fastigheten, och alla rörelser eller öppnade dörrar/fönster kommer att utlösa ett larm.

Vill du döpa om ditt system till något mer passande än "Inbrottslarm" så kan du göra det genom att klicka på tecknet ">" längst upp till höger och därefter byta namn på systemet.

Securitas Connect - Användarmanual Supporttelefon Privatkund: 0771-101090 Supporttelefon Företagskund: 010-4706972 E-post: larmsupport@securitas.se

Securitas Sverige AB Box 12516, 102 29 Stockholm - Besöksadress: Lindhagensplan 70 Telefon: 010-470 10 00 Organisationsnr: 556108-6082 www.securitas.se Sida 8 Security and the Community of the Community of the Sida 8 Sida 8 Security of the Sida 8

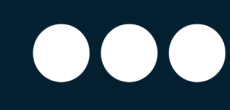

#### Startsidan -> Bilder

Här ser du den senaste bilden som dina Rörelsedetektorer med kamera har tagit. Du kan också "Kika in" vilket betyder att kameran tar ett foto antingen nästa gång detektorn känner av en rörelse, alternativt om du vill ta en bild direkt. Det här kan vara en bra funktion för att t.ex. kolla till ditt husdjur, eller om du bara vill ha koll på vad som händer i din fastighet just nu.

Klickar du på tecknet ">" uppe till höger i informationsboxen, så kommer du till en sida där alla dina bilder ligger sparade, och du kan härifrån även ladda ner bilderna till din dator. Här gör du även inställningar för hur länge du vill spara dina bilder innan de automatiskt raderas.

#### Startsidan -> Lampor

Här ser du dina Fjärrströmbrytare som används för att tända och släcka din belysning, eller vilken typ av elektronisk enhet som du valt att ha kopplat till din fjärrströmbrytare.

Klickar du på tecknet ">" uppe till höger i informationsboxen, så kommer du till en sida där alla dina fjärrströmbrytare finns samlade. Här kan du även skapa grupper av fjärrströmbrytare för att enkelt kunna slå till eller från flera fjärrströmbrytare med ett enkelt klick.

#### Startsidan -> Garageport

Här ser du dina anslutna garageportar och i vilket läge de befinner sig. Du kan enkelt öppna, eller stänga, portarna genom att klicka på respektive port i boxen.

#### Startsidan -> Temperaturer

Det finns en generell information om temperaturen vid din plats baserad på ditt postnummer och aktuell väderprognos. Utöver det så kan du här även se dina anslutna temperaturenheter, och vilken temperatur de visar.

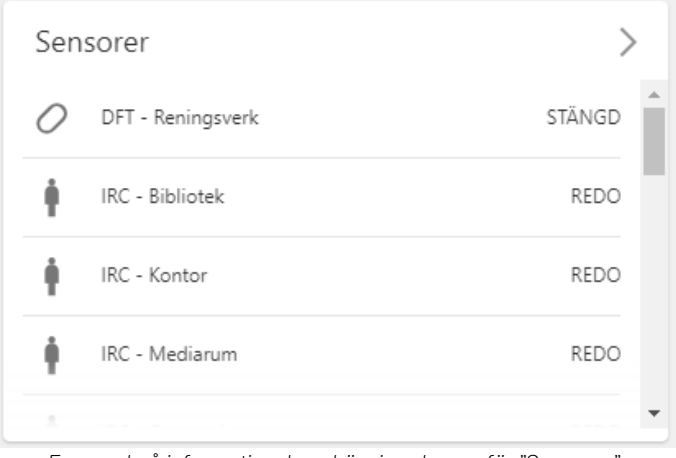

*Exempel på informationsbox, här visas boxen för "Sensorer".* 

Securitas Connect - Användarmanual Supporttelefon Privatkund: 0771-101090 Supporttelefon Företagskund: 010-4706972 E-post: larmsupport@securitas.se

Securitas Sverige AB Box 12516, 102 29 Stockholm - Besöksadress: Lindhagensplan 70 Telefon: 010-470 10 00 Organisationsnr: 556108-6082 www.securitas.se Sida 9 Security and the security of the security of the security of the Sida 9 Security of the Sida 9

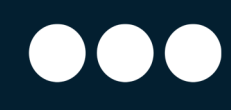

#### Menyval

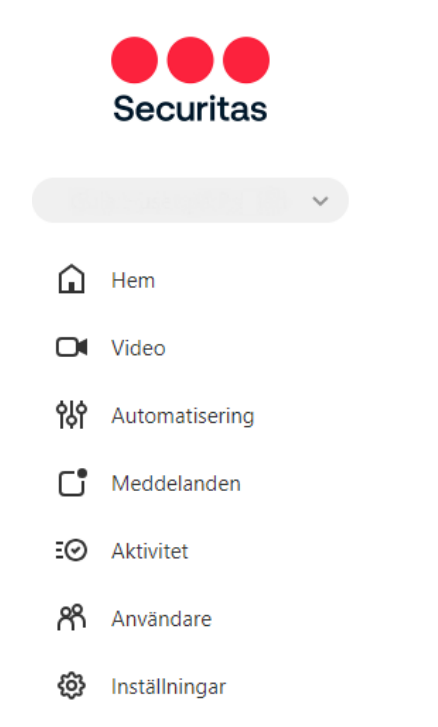

Till vänster på "Mina Sidor" ser du en list med olika menyval. Under nedan punkter finns information om vad de olika valen innehåller.

Den gråa listen under Securitas-loggan visar vilket larmsystem du just nu är inloggad på. Du kan enkelt koppla fler system till din inloggning, om du har behörighet till flera system, genom att klicka på listen och välja "+ Koppla ett system". Har du redan kopplat ett eller flera system till din inloggning så byter du enkelt mellan dina system genom att klicka på listen och sen på det system du vill se på din skärm.

#### Menyval -> Hem

Klicka här för att återgå till hemskärmen och översikten av ditt larm.

#### Menyval -> Video

Här ser du dina inspelade klipp från din IP-kamera, och kan redigera vilka regler som ska gälla för inspelning av videoklipp vid rörelse. Överst på skärmen ser du valen "Live video / Sparade videoklipp / Inspelningsregler / Inställningar". Under respektive rubrik finns förklarade texter och val som gör det enkelt för dig att skapa dina inställningar.

#### Menyval -> Automatisering

Här kan du skapa och redigera dina Regler, Scheman och Scener. Dessa gör att du kan konfigurera ditt system så att det fungerar precis som du vill.

#### Menyval -> Automatisering -> Lägga till regler

Under denna flik ser du en överblick av dina redan inlagda Regler. Du kan ta bort regler genom att trycka på papperskorgen längst till höger, eller redigera dem genom att trycka på pennan till höger. Mer information angående hur du skapar nya regler finner du under "Lägga till regler" längre ner i texten.

Securitas Connect - Användarmanual Supporttelefon Privatkund: 0771-101090 Supporttelefon Företagskund: 010-4706972 E-post: larmsupport@securitas.se

#### Securitas Sverige AB Box 12516, 102 29 Stockholm - Besöksadress: Lindhagensplan 70 Telefon: 010-470 10 00 Organisationsnr: 556108-6082 www.securitas.se Sida 10 September 2014 and the Sida 10 September 2014 and the Sida 10 September 2014 and the Sida 10 September 2014 and the Sida 10 September 2014 and the Sida 10 September 2014 and the Sida 10 September 2

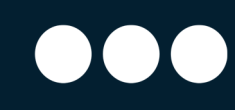

#### Menyval -> Automatisering -> Scheman

Med denna funktion kan du lägga in Scheman för ditt larm. Ett exempel på ett schema är att din lampa, som är kopplad till en fjärrströmbrytare, ska tändas en timme innan solnedgången och släckas vid soluppgången. Läs mer om detta under "Lägga till scheman" längre ner i texten.

#### Menyval -> Meddelanden

Här ställer du in vilka aviseringar du och dina användare vill ha vid specifika händelser. Ett exempel på ett meddelande/en notifiering är att om någon dörr har lämnats öppen i 5 minuter så ska en notifiering skickas till din app. På första sidan får du en överblick på de notifieringar du redan har lagt in, och där kan du välja att avaktivera aviseringen för tillfället, ta bort den helt eller redigera den. Du kan klicka på "+Ny avisering" för att få förslag på olika notifieringar.

#### Menyval -> Aktivitet

Här visas en logg där du kan se de senaste händelserna i ditt system, till exempel om en magnetkontakt har blivit öppnad eller stängd, om något larm har löst ut eller om larmet kopplats till. Här listas exakta tidpunkter för händelser, och du kan även söka och filtrera för att se händelser endast för en viss enhet eller en viss typ av händelse. Du kan också välja att söka på specifika datum.

#### Menyval -> Användare

Läs mer om detta val under "Lägga till användare och hantera inloggningar" längre ner i texten.

#### Menyval -> Inställningar -> Inloggningsinformation ->

#### Språkpreferens

Här kan du kan välja vilket språk du önskar på hemsidan och i appen. Svenska, engelska, spanska, franska, nederländska, portugisiska eller turkiska finns att välja bland.

#### Menyval -> Inställningar -> Inloggningsinformation -> Lösenord

Ändra lösenord till din inloggning genom att skriva in det aktuella lösenordet, därefter det nya, och välj om du vill att andra enheter som är inloggade med det äldre lösenordet ska loggas ut eller inte.

#### Menyval -> Inställningar -> Inloggningsinformation ->

#### Säkerhetsfråga

Säkerhetsfrågan används för att bekräfta din identitet om du i framtiden begär återställning av lösenord. Du kan ändra den här genom att välja ett av alternativen för säkerhetsfråga, fylla i svaret och tryck sen på "Uppdatera". Tänk på att om du i

#### Securitas Sverige AB Box 12516, 102 29 Stockholm - Besöksadress: Lindhagensplan 70 Telefon: 010-470 10 00 Organisationsnr: 556108-6082 www.securitas.se Sida 11 September 2014 and the Sida 11 September 2014 and the Sida 11 September 2014 and the Sida 11 September 2014 and the Sida 11 September 2014 and the Sida 11 September 2014 and the Sida 11 September 2

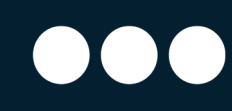

framtiden behöver återställa lösenordet och svara på säkerhetsfrågan måste det vara exakt det du fyllde i när du angav svaret på din fråga här.

#### Menyval -> Inställningar -> Inloggningsinformation ->

#### Tvåfaktorsautentiering

Tvåfaktorsautentiering lägger till ett ytterligare lager säkerhet för att skydda åtkomsten till ditt system, genom att skicka en engångskod till din telefon när du vill logga in på en ny enhet. När den har aktiverats är det svårare för eventuella inkräktare att komma åt ditt system, vilket gör att systemet och din egendom blir ännu säkrare.

#### Menyval -> Inställningar -> Inloggningsinformation ->

#### Inloggningsnamn

Här kan du ändra användarnamnet som du loggar in med till hemsidan och appen. Fyll i ditt nya inloggningsnamn och tryck på "Uppdatera", skriv sedan in ditt lösenord för att spara ändringar.

Menyval -> Inställningar -> Inloggningsinformation -> E-postadress Du kan ändra den e-postadress som är kopplat till ditt konto genom att fylla i den nya i rutan, trycka "Uppdatera", fylla i ditt lösenord och sedan spara ändringarna. Om du uppdaterar din e-postadress ändras inte ditt inloggningsnamn.

#### Menyval -> Inställningar -> Inloggningsinformation ->

#### Flersystemåtkomst

Om du har tillgång till mer än ett system (till exempel grannens hus eller din sommarstuga) kan du aktivera att din nuvarande inloggning ska ge dig tillgång till dom alla. För att lägga till ett system till din aktuella inloggning måste du ange en giltig inloggning och lösenord för systemet du vill lägga till, och klicka på "Skicka". Detta gör att du smidigt kan behålla samma inloggning för att sedan kunna byta mellan dina olika larm utan att behöva logga in och ut. Du kan lägga till ett system åt gången och upprepa processen för flera system.

#### Securitas Sverige AB Box 12516, 102 29 Stockholm - Besöksadress: Lindhagensplan 70 Telefon: 010-470 10 00 Organisationsnr: 556108-6082 www.securitas.se Sida 12

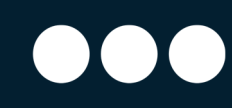

#### Lägga till användare och hantera inloggningar

#### Användare

Notera att vi skiljer på "Användare" och "Inloggningar". En "Användare" är en person som har tillgång till en kod för att slå till eller från larmet via manöverpanelen, och en "Inloggning" är en person som har tillgång till Mina Sidor och kan använda appen. Många gånger är detta samma personer, t.ex. familjemedlemmar eller anställda som ska kunna använda både manöverpanelen och appen, men det kan finnas tillfällen då det skiljer sig åt.

Koden du anger när du skapar en ny "Användare" är koden som används på manöverpanelen för att till- eller frånkoppla larmet, och är inte automatiskt samma kod som används för att återkalla ett falsklarm. Vill du även att din nya användare ska kunna återkalla ett falsklarm, så måste användaren få tillgång till återkallningskoden som beskrivs mer ingående i stycket "Lägga till nödkontakter och ändra återkallningskod" längre ner i texten.

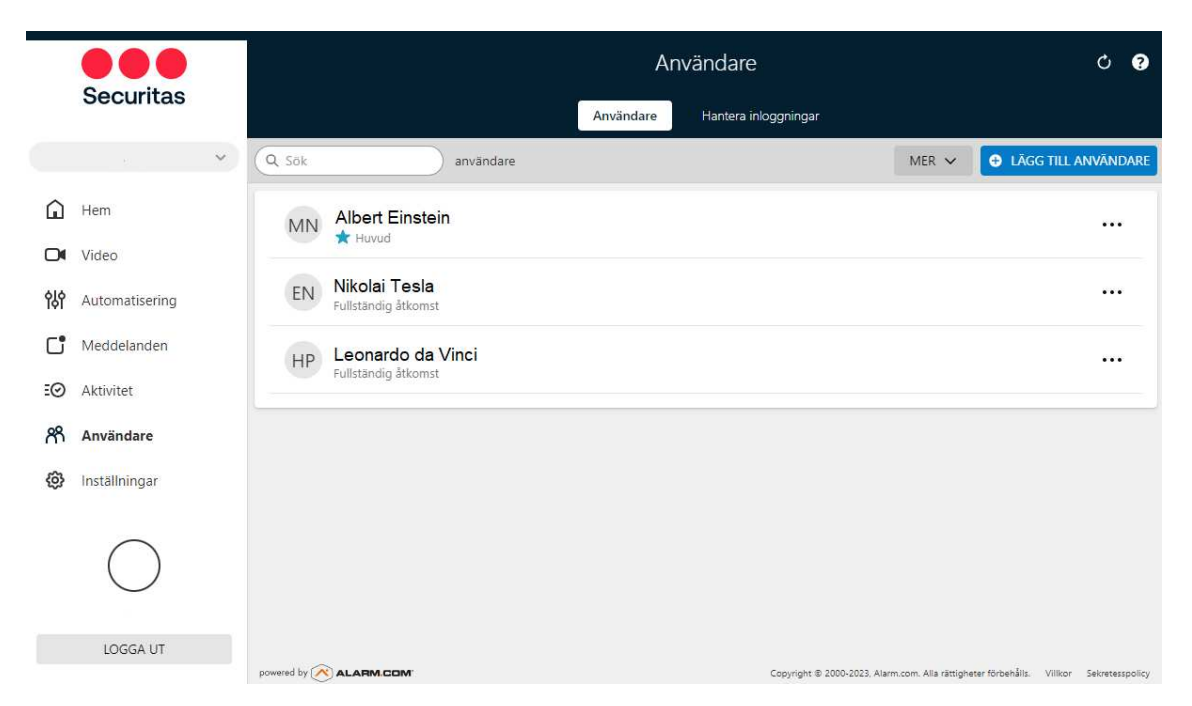

För att lägga till, redigera, eller ta bort olika användare av larmet så använder du dig av menyvalet "Användare" ute i menyn till vänster. Du kan skapa vanliga användare, engångsanvändare eller tillfälliga användare. Du kan ha max 80 olika användare till ditt system, och ingen av dem får lov att ha identiska användarkoder.

#### Standardanvändare

För att lägga till en ny användare väljer du "Lägg till användare" och anger för- och efternamn. Du kan även lägga in en e-postadress om du vill att användaren ska kunna

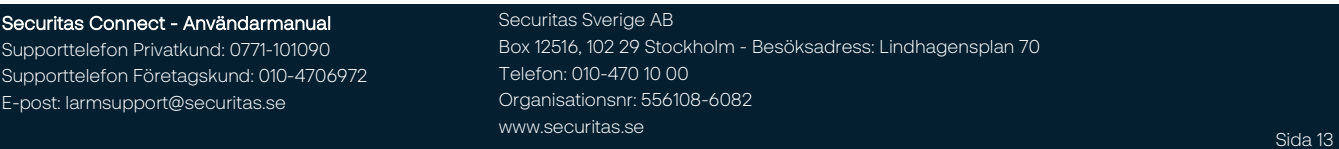

få notifieringar via e-post. Du väljer en fyrsiffrig användarkod till den nya användaren, och väljer vilka rättigheter användaren ska ha i systemet. Ingen av dina olika användare får lov att ha identiska koder. Under användarkoden kan du även lägga till om du vill att användaren ska ha möjlighet att alltid kunna tillkoppla eller frånkoppla larmet, eller om användaren ska ha begränsade åtkomsttider.

#### Tillfällig användare

Vill du skapa en ny tillfällig användare så gör du det genom att välja "Åtgärder" i menyn, och klicka på "Lägg till tillfällig användare". Det här valet är tänkt att användas om du vill att en granne eller bekant ska ha tillgång till systemet under en period när du t.ex. är bortrest. Det kan även vara en hantverkare som ska kunna tillkoppla och frånkoppla larmet utan att du är närvarande. För en tillfällig användare så anger du mellan vilka datum och klockslag som användaren ska ha tillgång till systemet.

#### Engångsanvändare

Vill du skapa en ny engångsanvändare så gör du det genom att välja "Åtgärder" i menyn, och klicka på "Lägg till engångsanvändare". Det här valet är tänkt att användas om du vill att en person ska kunna slå till eller från larmet en enstaka gång, t.ex. en hantverkare som ska besöka dig när du inte är hemma. När koden använts en gång är den förbrukad och en ny tillfällig användare måste skapas.

#### Inloggningar

En inloggning delar du ut till personer som ska ha tillgång till dina "Mina Sidor" och även appen. För att komma åt "Inloggningar" så klickar du på "Användare" ute i menyn till vänster, och väljer därefter "Hantera inloggningar".

Det första du ser är en överblick över redan tillagda användare med inloggningsnamn och deras e-postadress. Välj "Lägg till inloggning" för att lägga till en ny person som ska ha tillgång till systemet. Ange sen e-postadress, inloggningsnamn och språkpreferens för denna person, innan du klickar på "Spara". Därefter kan du välja vad du vill att den nya användaren ska ha för rättigheter i ditt system, och du kan styra rättigheterna helt individuellt på inloggningsnivå. Den tillagda personen kommer få ett välkomstmail per e-post skickat till sig inom några minuter där de får möjlighet att välja sitt lösenord.

#### Lägga till användare via appen Securitas Connect

Du kan även skapa nya användare via appen Securitas Connect, men för att skapa en "Inloggning" så måste du logga in på Mina Sidor via en webbläsare.

Securitas Connect - Användarmanual Supporttelefon Privatkund: 0771-101090 Supporttelefon Företagskund: 010-4706972 E-post: larmsupport@securitas.se

#### Securitas Sverige AB

Box 12516, 102 29 Stockholm - Besöksadress: Lindhagensplan 70 Telefon: 010-470 10 00 Organisationsnr: 556108-6082 www.securitas.se Sida 14 November 2014 and the Community of the Community of the Sida 14 November 2014 and the

# Aktivera Tvåfaktorsautentiering (2FA)

Tvåfaktorsautentiering, även kallat 2FA, innebär att varje gång du loggar in med en ny enhet (t.ex. en ny dator eller en ny mobiltelefon) så behöver du godkänna denna enhet med hjälp av en tidigare godkänd enhet. Du kan godkänna din nya enhet med ett SMS eller via olika autentieringsappar, t.ex. Google Autenthicator.

Det här förhindrar obehöriga att få tillgång till ditt konto om dina inloggningsuppgifter blivit läckta. Du bör givetvis aldrig använda samma lösenord på olika tjänster, utan nyttja ett unikt lösenord för varje tjänst du använder på nätet.

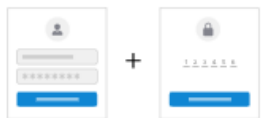

Öka kontosäkerheten och förhindra obehörig åtkomst till ditt system med tvåfaktorsautentisering. Om det är tillgängligt kan du aktivera flera metoder.

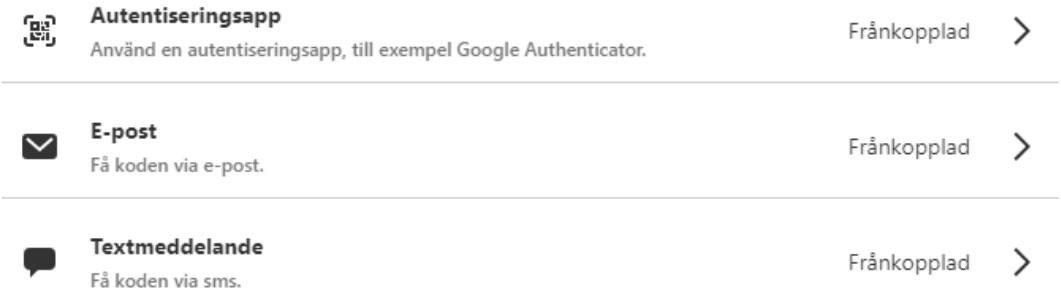

För att aktivera 2FA så loggar du in på Mina Sidor, väljer "Inställningar" i vänstermenyn, och därefter "Inloggningsinformation". Klicka därefter på valet "Tvåfaktorsautentiering" och välj att aktivera den metod som passar dig.

Om du aktiverar 2FA så gäller detta för samtliga användare och inloggningar på ditt konto, och själva autentiseringen behöver bara göras en gång per enhet som du använder. Skulle du senare byta dator eller mobiltelefon så behöver du godkänna även denna nya enhet för att kunna logga in via Mina Sidor eller i appen.

Securitas Sverige AB rekommenderar alltid att du aktiverar 2FA på ditt konto!

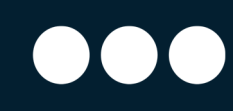

### Lägga till kontaktpersoner och ändra återkallningskod

För att redigera eller lägga till kontaktpersoner/nödkontakter, eller för att ändra andra parametrar som rör Securitas Larmcentral, så väljer du "Inställningar" i menyn ute till vänster, och därefter "Larmcentral".

#### Platsens telefonnummer

Under rubriken "Platsens telefonnummer" anger du telefonnumret till den plats där systemet har installerats. Har du inget fast nummer till fastigheten, så anger du ett mobilnummer till den personen som oftast är hemma. Larmcentralen ringer detta nummer om ett larm utlöses, innan kontaktpersoner enligt nedan kontaktas.

#### Behörighetskod/Återkallningskod

Under denna rubrik anger du den återkallningskod som du, och dina kontaktpersoner, ska kunna ange för att en väktarutryckning ska återkallas. Uppger ni fel återkallningskod till Larmcentralens operatör så kan väktaren inte återkallas. Koden ska vara i sifferformat, och 4 siffror ska anges.

#### Kontaktpersoner

Under rubriken "Kontaktpersoner" anger du de personerna du vill ska bli kontaktade om ett larm löser ut. Du kan lägga till max 3 kontaktpersoner, och ange 3 telefonnummer till varje kontaktperson.

Ange för- och efternamn till personerna, och om tillämpligt, en personlig återkallningskod. För att ange ett eller flera telefonnummer till personen så klickar du på det telefonnummer som redan står där (000-000-000 om inget angetts tidigare) och skriver in kontaktpersonens telefonnummer. Observera att du måste meddela dina kontaktpersoner att du använder deras personuppgifter, så att de inte blir överraskade om Securitas Larmcentral kontaktar dem i händelse av ett larm.

För att radera en kontaktperson så klickar du på ikonen med en papperskorg längst ut till höger i listan.

Securitas Connect - Användarmanual Supporttelefon Privatkund: 0771-101090 Supporttelefon Företagskund: 010-4706972 E-post: larmsupport@securitas.se

Securitas Sverige AB

Box 12516, 102 29 Stockholm - Besöksadress: Lindhagensplan 70 Telefon: 010-470 10 00 Organisationsnr: 556108-6082 www.securitas.se Sida 16 September 2014 and the Sida 16 September 2014 and the Sida 16 September 2014 and the Sida 16 September 2014 and the Sida 16 September 2014 and the Sida 16 September 2014 and the Sida 16 September 2

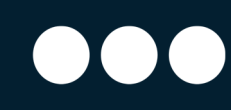

### Till- och frånkoppling av larmet

Det finns olika sätt att till- och frånkoppla ditt larm beroende på vilket system du använder. Du kan oftast välja att styra ditt larm via manöverpanelen, via fjärrkontrollen, via appen, eller via Mina Sidor i din webbläsare.

#### Via manöverpanelen

Den fyrsiffriga kod du använder på din manöverpanel för att till- och frånkoppla ditt larm är den koden som du angett när du lade till "Användare" ovan.

#### Via fjärrkontrollen

Fjärrkontrollen, om du har en sådan, kan enkelt användas för att tillkoppla och frånkoppla larmet i "Hemma" respektive "Borta" läge. För att tillkoppla larmet trycker du på symbolen av ett "stängt hänglås", och för att frånkoppla larmet trycker du på symbolen av ett "öppet hänglås".

#### Via Schemaläggning

Om du är företagskund så har du även möjlighet att schemalägga till- och frånkopplingar. Du når funktionen genom att välja "Automatisering" i menyn till höger, och därefter "Larmningscheman". Du kan även välja "Automatisk pålarmning" efter en viss tids inaktivitet i dina lokaler.

Privatkunder kan inte välja automatiska till- och frånkopplingar, men kan i stället skapa en påminnelse att larmet ska tillkopplas t.ex. 08.00 valda veckodagar. Då får användarna en notifiering i sin app, eller ett e-mail, vid vald tidpunkt om larmet inte är tillkopplat.

#### Via appen "Securitas Connect"

Appen för att styra ditt larm heter "Securitas Connect" och finns både för iOS och Android. Efter att du laddat ner appen så startar du den och loggar in med samma uppgifter som du använder för att logga in på Mina Sidor.

#### Via Mina Sidor

Om du väljer att styra ditt larm via Mina Sidor i en webbläsare, så är gränssnittet väldigt likt vad du ser i appen, och fungerar på samma sätt.

Om du tillkopplar larmet via appen, via Mina Sidor eller om du har en manöverpanel med LCD-skärm, så ges du lite fler valmöjligheter vid tillkopplingen.

På startsidan ser du vilken status ditt larm har. Ser du en "röd sköld" så är larmet tillkopplat i "Borta-läge", en "gul sköld" visar att larmet är tillkopplat i "Hemma-läge" och en "grön sköld" visar att larmet är frånkopplat.

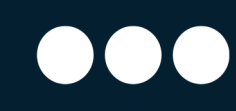

Om du vill ändra status på larmet, t.ex. tillkoppla larmet, så trycker du på den "gröna skölden" och följer instruktionerna som visas. Beroende på vilken typ av sensorer som du har installerat, så kan du få upp lite olika val;

Tyst aktivering - Om du väljer "Tyst aktivering" vid tillkopplingen, så kommer inget utpasseringsljud att höras. Utpasseringstiden kommer att räkna ner utan störande ljud, men vid själva tillkopplingen kommer en ljudstöt att höras.

Ingen tidsfördröjning för inpassering - Om du väljer denna funktion vid tillkoppling så kommer det inte att vara någon inpasseringstid när larmet ska frånkopplas. Vid frånkopplingen måste därför appen användas.

Tvinga förbikoppling - Om du väljer denna funktion förbikopplas eventuella öppna dörrar och fönster (magnetkontakter) och larmet tillkopplas. När de förbikopplade magnetkontakterna stängs, kommer dock förbikopplingen upphöra och magnetkontakten fungerar som vanligt.

Du behöver givetvis inte välja något alls av ovanstående val, utan du kan direkt välja att trycka på någon av nedan funktioner för att tillkoppla;

Larma på (hemma) - Endast vissa komponenter är aktiva, beroende på inställningen på respektive komponent. Fungerar som skalskydd.

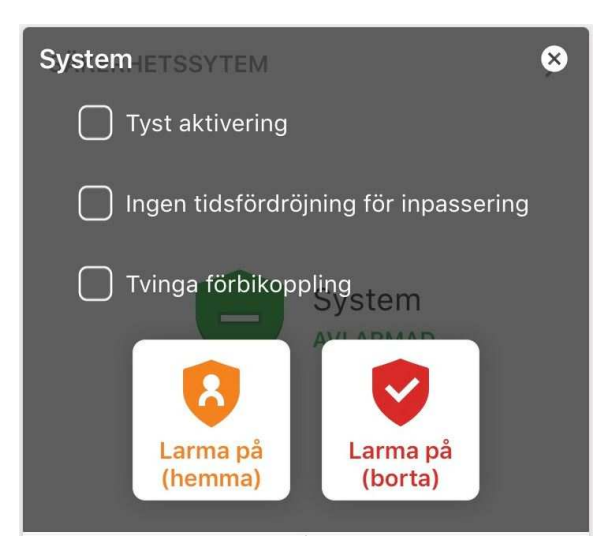

Larma på (borta) - Larmet blir fullt tillkopplat med alla komponenter aktiva.

Securitas Connect - Användarmanual Supporttelefon Privatkund: 0771-101090 Supporttelefon Företagskund: 010-4706972 E-post: larmsupport@securitas.se

Securitas Sverige AB Box 12516, 102 29 Stockholm - Besöksadress: Lindhagensplan 70 Telefon: 010-470 10 00 Organisationsnr: 556108-6082 www.securitas.se Sida 18 September 2014 and the Sida 18 September 2014 and the Sida 18 September 2014 and the Sida 18 September 2014 and the Sida 18 September 2014 and the Sida 18 September 2014 and the Sida 18 September 2

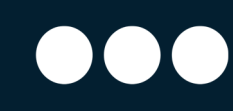

# Återställning efter ett utlöst larm

När ett larm löst ut, oavsett om det är ett inbrottslarm, röklarm eller ett kontaktlarm, så behöver systemet återställas för att larmet ska återgå till normalläget. För att återställa så frånkopplar du ditt system, antingen via manöverpanelen, fjärrkontrollen eller via appen.

#### Tysta sirenen vid ett utlöst larm

När ett larm löser ut så börjar sirenen/sirenerna i ditt system att tjuta. Är det en rökdetektor som löst ut larmet så tjuter även denna. För att tysta sirenen så gör du en frånkoppling av ditt larm, via manöverpanelen eller appen, och sirenerna blir då tysta.

Är det en vattendetektor som löst ut larmet så fortsätter själva vattendetektorn att pipa tills man manuellt trycker på knappen på enheten, och själva enheten flyttas bort från det blöta området.

Securitas Connect - Användarmanual Supporttelefon Privatkund: 0771-101090 Supporttelefon Företagskund: 010-4706972 E-post: larmsupport@securitas.se

Securitas Sverige AB Box 12516, 102 29 Stockholm - Besöksadress: Lindhagensplan 70 Telefon: 010-470 10 00 Organisationsnr: 556108-6082 www.securitas.se Sida 19

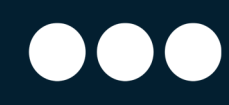

### Aktivitetslogg

Aktivitetsloggen visar dig de senaste händelserna som skett i ditt system. Du hittar loggen genom att välja "Aktivitet" i menyn till vänster på Mina Sidor.

Här ser du enkelt de senaste händelserna i ditt larm, till exempel om en dörr har öppnats eller om en lampa blivit tänd. Du kan sortera och filtrera på olika datum, tider och enheter för att se just den aktivitet som du söker efter.

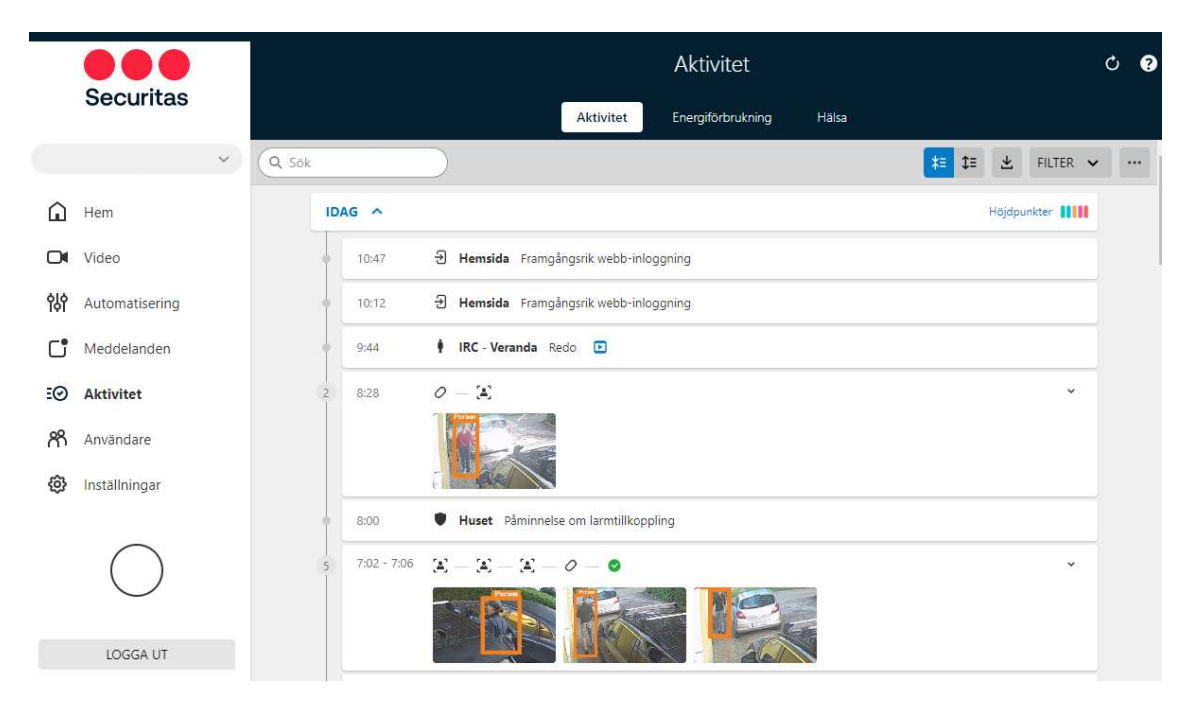

#### Aktivitetslogg -> Energiförbrukning

Om det finns fjärrströmbrytare med energimätningsfunktioner kopplade till ditt system så kan du se data från dessa under valet "Energiförbrukning". Man kan på detta sätt få en bra insyn i vilka elektriska apparater som förbrukar mest ström, och anpassa scheman och liknande för dessa.

#### Aktivitetslogg -> Rapporter

Om du är en företagskund så har du även tillgång till en funktion som heter "Rapporter". Du skapar en rapport genom att klicka på "Rapporter" i Aktivitetsloggen, och därefter på "Skapa ny rapport" längst upp till höger på sidan.

En rapport kan sen schemaläggas att mailas till dig/er varje dag, vecka eller månad och den innehåller summerad information om när lokalen öppnat, eventuella fel i systemet och andra intressanta händelser som du kanske vill följa upp.

# Regler & Automatisering

Automatisering använder du för att skapa regler för ditt system. Du når funktionen genom att välja "Automatisering" i menyn till vänster på Mina Sidor.

Det första du ser är en överblick av reglerna som redan finns i ditt system. Regler du själv skapat kan du inaktivera genom att klicka på det blå reglaget till höger om regeln. Vissa andra regler är automatiskt skapade och kan inte inaktiveras, t.ex. regeln som gör att en Rörelsedetektor med kamera tar en bild vid larm. För att ta bort en regel från ditt system så klickar du på ikonen som liknar en soptunna till höger om regeln, och för att redigera en regel så klickar du på ikonen som liknar en penna.

För att skapa en ny regel så klickar du på "Skapa ny regel" uppe till höger i fönstret. På sidan som sen visas väljer du först att ge regeln ett passande namn, därefter väljer du vilken aktivitet som ska trigga regeln, och därefter vad som ska ske när regeln triggas.

En vanlig regel kan vara att du t.ex. vill att din fjärrströmbrytare till kaffekokaren ska slås av när du tillkopplar ditt larm. Du kallar då regeln t.ex. "Kaffekokare av", väljer att "Larma på/av" ska trigga regeln, och därefter att det är fjärströmbrytaren till kaffekokaren som ska slås av.

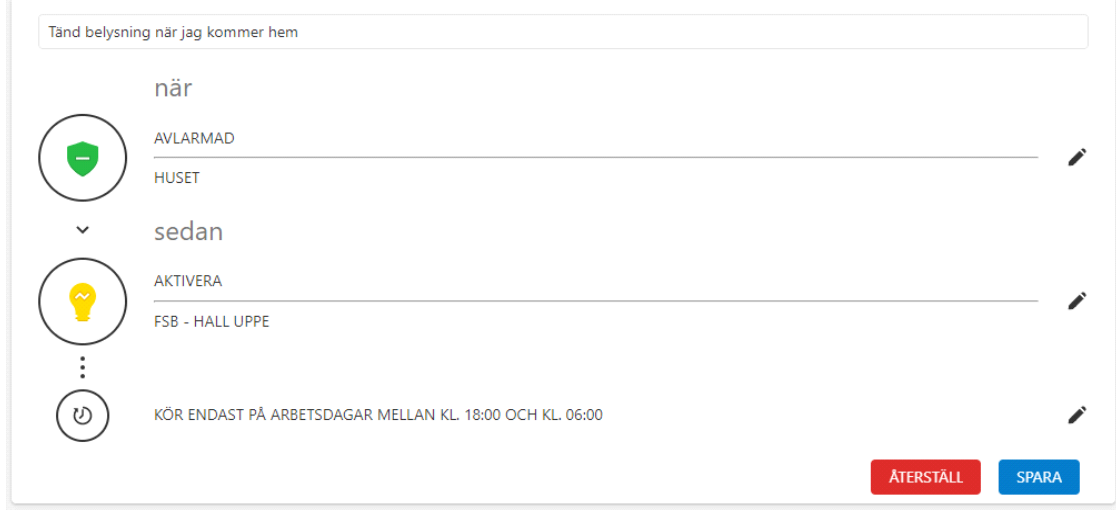

*Exempel på en regel som tänder en lampa när inbrottslarmet kopplas från.*

Vill du använda dig av regler som triggas av att en användare rör sig utanför, eller ankommer en geografisk zon, så läs mer om detta längre ner i texten i stycket "Geotjänster".

Vill du använda dig av regler som triggas av videoanalysen i en av dina IP-kameror, så läs mer om detta längre ner i texten i stycket "Regler & Videoanalys".

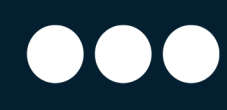

### Regler & Videoanalys

Om du har IP-kameror kopplade till ditt system så har du även en funktion som kallas för "Videoanalys". Videoanalys innebär att kamerornas inbyggda intelligens scannar bilderna efter objekt som den känner igen, och kategoriserar dessa som antingen Person, Fordon, Djur eller Övrigt.

Utifrån dessa kategoriseringar så kan du välja om du vill få notifieringar till din mobil, eller e-post, när något specifikt objekt syns i bilden. Det kan till exempel vara så att du vill få en notifiering om en person eller ett fordon passerar in på din infart, men du vill inte få en notifiering om det är en katt som springer förbi. Om man inte använder videoanalys så kommer alla rörelser i bilden att generera en notifiering, men med videoanalys så blir du bara notifierad när det är något av intresse för dig. Du kan också använda videoanalysen för att slå till, eller från, lampor och fjärrströmbrytare beroende på vad som rör sig framför kameran.

#### Videoanalys -> Markzon

En markzon är en zon som du skapar direkt i kamerabilden och du kan fritt rita en zon som är lämplig för dig. Alla objekt som kommer in i din ritade zon kommer att kategoriseras, och beroende på dina inställningar så kommer du att bli notifierad om att någonting hänt. Om det är en komplex miljö så kan detta val leda till att du får en del felaktiga notifieringar.

#### Videoanalys -> Snubbeltråd

En "snubbeltråd" är en linje i kamerabilden som du kan dra i och placera vart du vill. Du kan välja att få en notifiering om ett objekt passerar endast på ena hållet, eller oavsett vilket håll objektet passerar åt. Om du vill minimera antalet notifieringar så är det här valet att föredra.

#### Skapa en regel med videoanalys

Du når funktionen genom att välja "Video" i menyn till vänster på Mina Sidor.

Det första du ser är live-bilder från de kameror som finns i ditt system. För att skapa en regel med videoanalys så klickar du på "Inspelningsregler" i det blå fältet överst på skärmen och därefter på "Lägg till regel" överst till höger. En pop-up ruta kommer att synas och du väljer då "Videoanalys" för att skapa en sådan regel. Du väljer därefter vilken kamera du vill skapa regeln för, och väljer om det ska vara en "Markzon" eller en "Snubbeltråd".

Nästa steg är att ange om kameran sitter inomhus eller utomhus, samt att avgöra hur känslig videoanalysen i kameran ska vara. Systemet föreslår automatiskt en inställning till dig, men du kan ändra denna om du vill ha en mer känslig, eller okänslig, inställning.

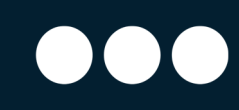

Till sist ska du namnge din regel, samt rita ut din markzon eller snubbeltråd i bilden. Beroende på ditt val så kommer du att genomföra olika steg, men principen är att du klickar på olika punkter i kamerabilden och kan på så sätt skapa en zon eller en snubbeltråd som passar dina behov. Det finns en fördefinierad zon med fyra hörn, men om du vill skapa fler hörn för att anpassa zonen så klickar du på "Rensa markzon" och väljer att skapa en ny zon.

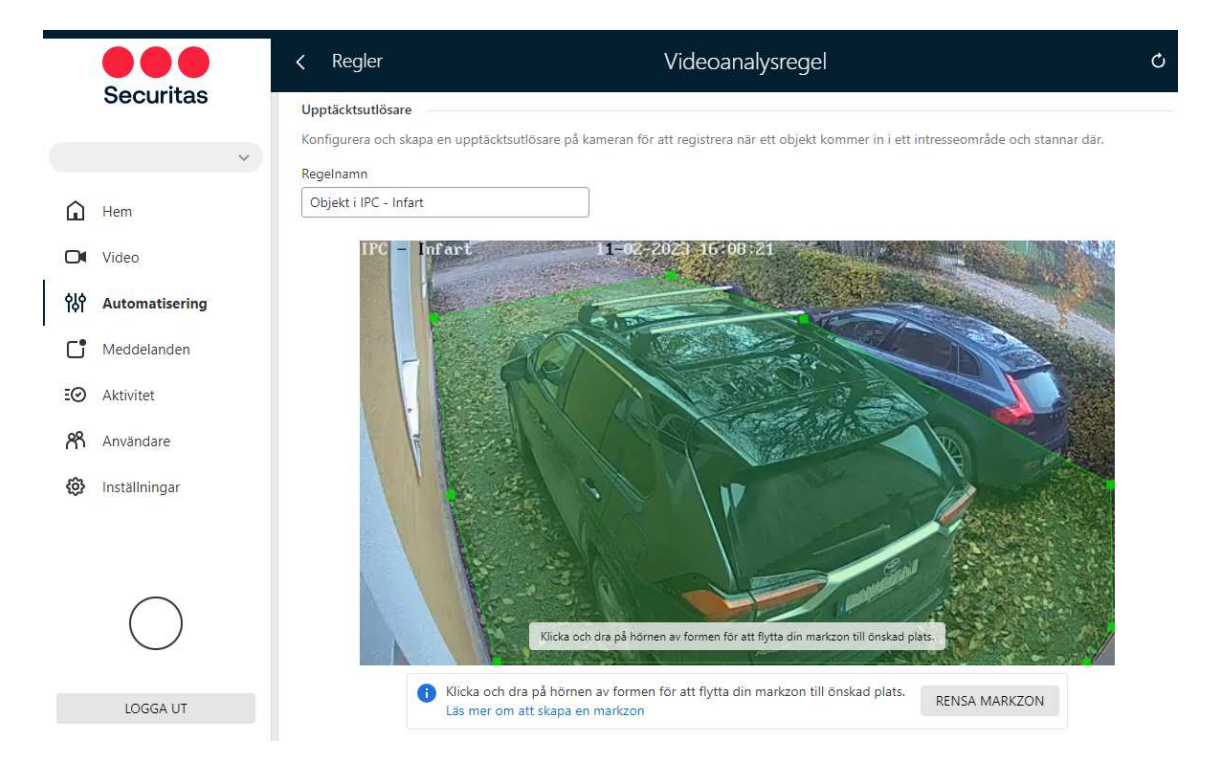

Du anger sen hur och om du vill bli notifierad vid olika händelser, och kan här även välja att en händelse som triggas av videoanalysen ska tända en lampa under en viss period, innan du till sist sparar din regel.

Securitas Connect - Användarmanual Supporttelefon Privatkund: 0771-101090 Supporttelefon Företagskund: 010-4706972 E-post: larmsupport@securitas.se

#### Securitas Sverige AB

Box 12516, 102 29 Stockholm - Besöksadress: Lindhagensplan 70 Telefon: 010-470 10 00 Organisationsnr: 556108-6082 www.securitas.se Sida 23

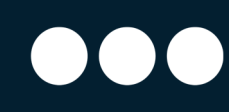

### Videoanalys -> Business Analytics

Om du är en företagskund så har du tillgång till vissa typer av videoanalys som kan gynna din verksamhet.

#### Videoanalys -> Business Analytics -> Occupancy

Med detta val så kan du skapa en "snubbeltråd" i bilden vid till exempel entrén och på det sättet få systemet att räkna hur många personer som passerar in och ut. Om antalet personer I lokalen överstiger ett angivet värde så kan du få en notifiering om detta.

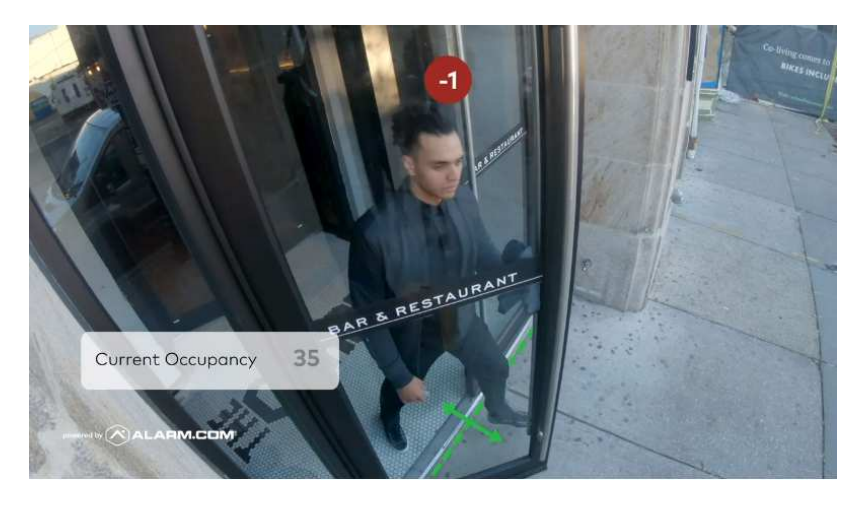

*Exempel på Occupancy som visar hur många personer som befinner sig i lokalerna.* 

#### Videoanalys -> Business Analytics -> People Counting

Med detta val så kan du skapa en "snubbeltråd" i bilden och få systemet att räkna antalet personer eller fordon som passerat linjen under en viss tid.

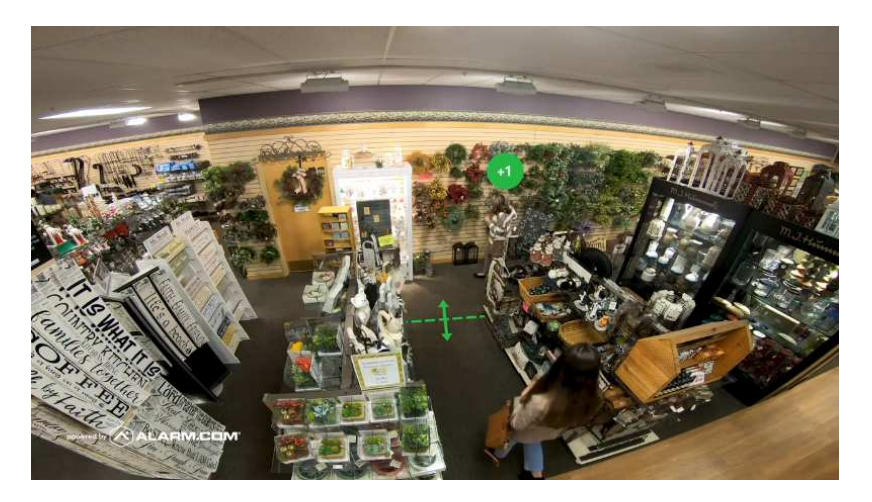

*Exempel på People Counting som visar en linje som räknar antalet kunder som passerar.* 

Securitas Connect - Användarmanual Supporttelefon Privatkund: 0771-101090 Supporttelefon Företagskund: 010-4706972 E-post: larmsupport@securitas.se

Securitas Sverige AB Box 12516, 102 29 Stockholm - Besöksadress: Lindhagensplan 70 Telefon: 010-470 10 00 Organisationsnr: 556108-6082 www.securitas.se Sida 24

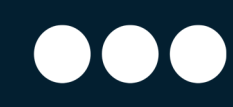

#### Videoanalys -> Business Analytics -> Heat Mapping

Med detta val så kan du skapa en "markzon" i bilden och se var personer, t.ex. dina kunder, spenderar mest tid. Beroende på aktivitet i zonen så färgmarkeras de ytor som är mest aktiva.

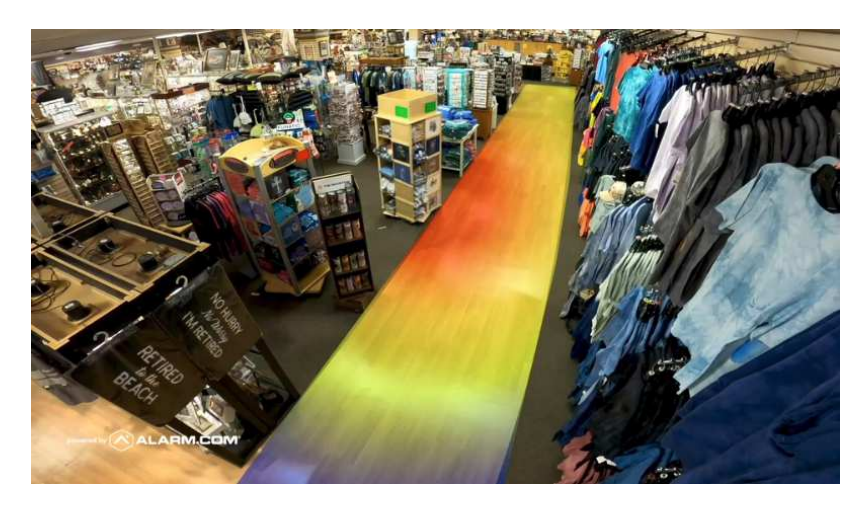

*Exempel på Heat Mapping som visar en hylla som kunder visar stort intresse för.* 

#### Videoanalys -> Business Analytics -> Crowd Gathering

Med detta val så kan du skapa en "markzon" i bilden och ange hur många personer som får lov att befinna sig i den zonen. Ett exempel kan vara kassalinjen, där ett värde anges i förhand, och om fler personer än det angivna värdet står i kö så skapas en notifiering till användarna att det är lång kö vid kassorna.

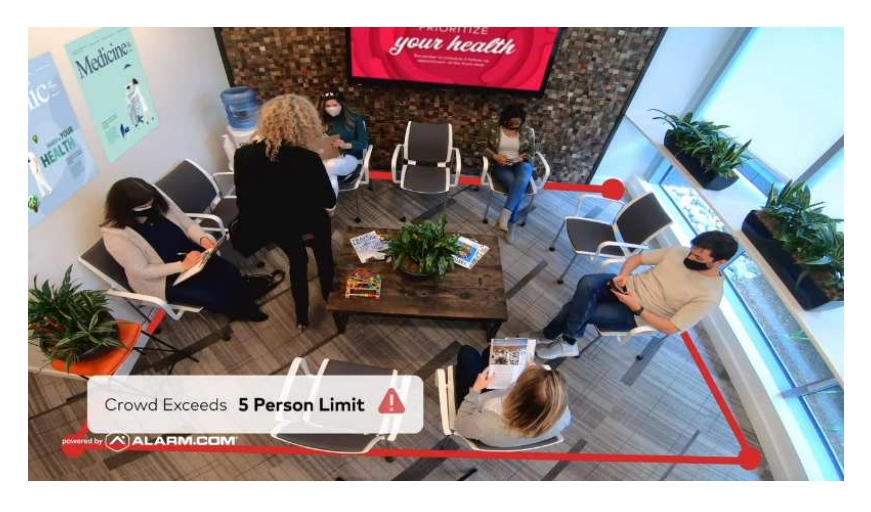

*Exempel på Crowd gathering som visar att det befinner sig för många personer vid en viss plats.* 

Securitas Connect - Användarmanual Supporttelefon Privatkund: 0771-101090 Supporttelefon Företagskund: 010-4706972 E-post: larmsupport@securitas.se

#### Securitas Sverige AB Box 12516, 102 29 Stockholm - Besöksadress: Lindhagensplan 70 Telefon: 010-470 10 00 Organisationsnr: 556108-6082 www.securitas.se Sida 25

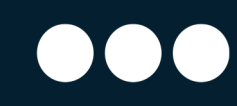

#### Videoanalys -> Business Analytics -> Queue Monitoring

Med detta val så kan du skapa en "markzon" i bilden och ange hur lång tid personer får befinna sig i den zonen. Ett exempel kan vara kassalinjen, där ett värde anges i förhand, och om personerna i kön får vänta länge så skapas en notifiering till användarna att det är lång väntetid vid kassorna.

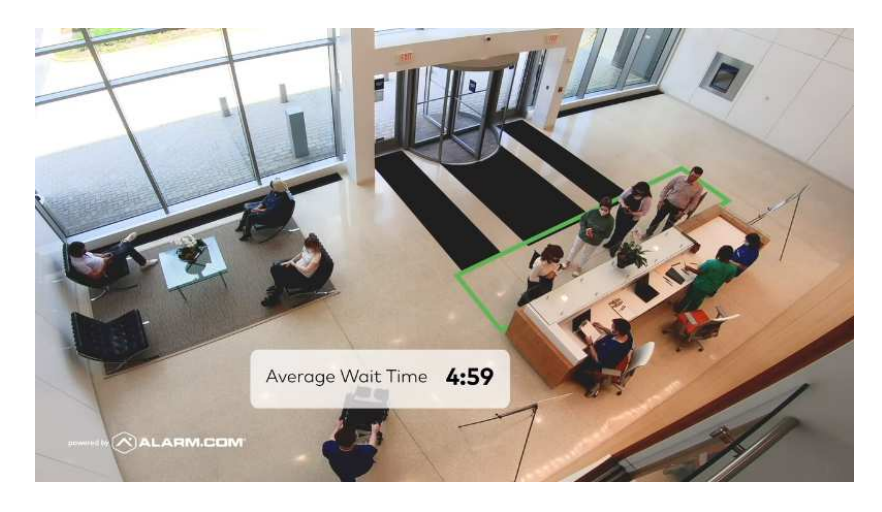

*Exempel på Queue Monitoring som visar hur länge gästerna fått vänta i kö vid receptionen.* 

Securitas Connect - Användarmanual Supporttelefon Privatkund: 0771-101090 Supporttelefon Företagskund: 010-4706972 E-post: larmsupport@securitas.se

Securitas Sverige AB

Box 12516, 102 29 Stockholm - Besöksadress: Lindhagensplan 70 Telefon: 010-470 10 00 Organisationsnr: 556108-6082 www.securitas.se Sida 26

### Privata zoner för dina IP-kameror

Om du har IP-kameror anslutna till ditt system så kanske du vill kunna maskera bort vissa delar av kameravyn. Orsaken är ofta att du inte får filma utanför din tomt, men det kan också vara så att man helt enkelt vill att vissa ytor inte ska kunna kameraövervakas.

Lösningen kallas "Privata zoner" och innebär att du markerar vilka zoner som ska vara privata, och då kommer det att ligga ett grått fält över kamerabilden i den zonen.

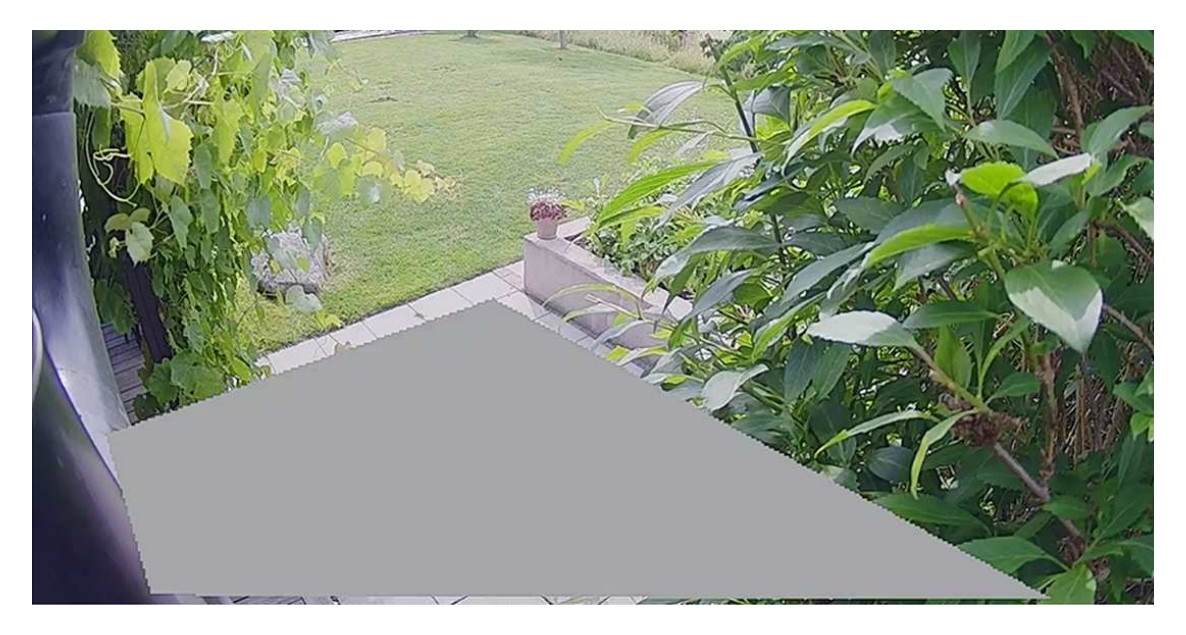

*En privat zon (grå markering) är ritad på den här uteplatsen, för att ingen ska känns sig övervakad.*

Du skapar en Privat zon genom att logga in på ditt konto via en dator. Välj valet "Video" i vänstermenyn, och välj sen "Inställningar" till höger i övre menyn.

Välj vilken kamera du vill skapa zonen på i menyn, och om den aktuella kameran har stöd för Privata zoner (funktionen stödjs inte på äldre kameramodeller) så finns valet enligt nedan bild.

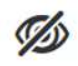

#### Privata zoner

Skapa/redigera privata zoner för att undvika att visa/spela in offentliga eller känsliga områden, så att du kan fokusera på intresseområden i stället

Följ instruktionerna som ges, och skapa upp till tre privata zoner i varje kameravy. Observera att videoanalys inte fungerar och detekterar saker som händer "bakom" den privata zonen, och den grå markeringen kan inte heller tas bort i efterhand.

Securitas Connect - Användarmanual Supporttelefon Privatkund: 0771-101090 Supporttelefon Företagskund: 010-4706972 E-post: larmsupport@securitas.se

#### Securitas Sverige AB

Box 12516, 102 29 Stockholm - Besöksadress: Lindhagensplan 70 Telefon: 010-470 10 00 Organisationsnr: 556108-6082 www.securitas.se Sida 27 September 2014 and the Sida 27 Sida 27 Sida 27 Sida 27 Sida 27 Sida 27 Sida 27 Sida 2

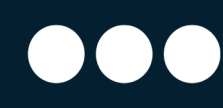

#### Avancerade kamerainställningar

Om du känner att du är bekväm med att göra mer avancerade inställningar på dina IPkameror, t.ex. för att optimera kameran bild, så kan du göra detta genom att logga in på Mina Sidor.

Välj "Video" i menyn till vänster, och därefter "Inställningar" i listen överst på sidan. På sidan med inställningar så väljer du kameran du vill justera inställningar på i drop-down listen uppe till vänster.

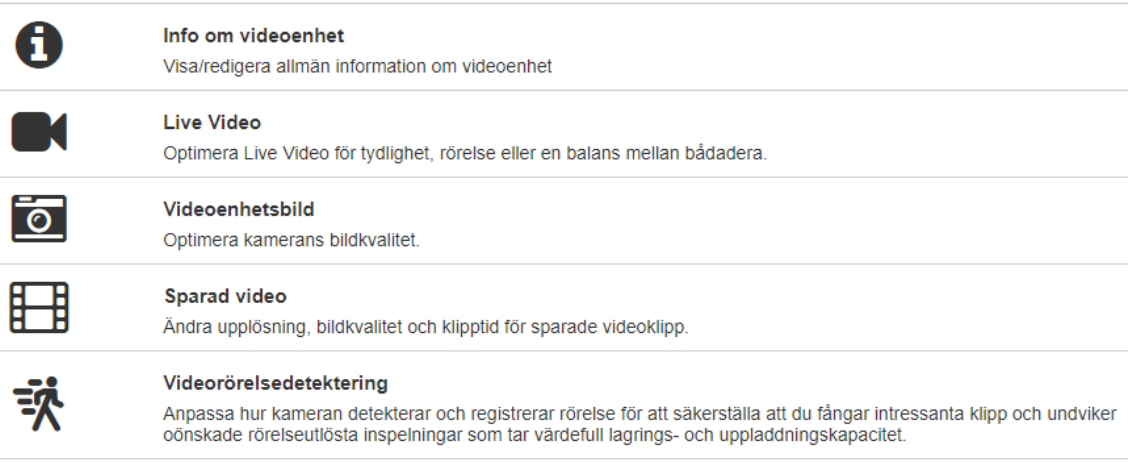

Info om videoenhet - Här kan du se nätverksrelaterad information för din kamera, t.ex. IP-adresser, och du kan även tända eller släcka kamerans IR-diod.

Live-video & Videoenhetsbild - Här kan du justera skärpa, kontrast och mättnad bland annat.

Sparade video - Här kan du ange vilken upplösning som du vill att din sparade video ska ha. Beroende på om ditt nätverk upplevs som snabbt eller långsamt så kan du enkelt testa dig fram till en nivå som fungerar bra för dig.

Videorörelsedetektering - Denna funktion behöver du inte använda eftersom dina kameror använder sig av videoanalys för detektering av objekt.

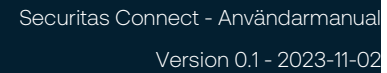

#### Sparade videoklipp

Klipp som dina kameror spelar in baserat på dina regler för videoanalys hamnar i din databas för att du enkelt ska kunna titta på klippen i efterhand. Du kan såklart även nå klippen via appen Securitas Connect, men här beskrivs hur du hittar dom via Mina Sidor.

Välj "Video" i menyn till vänster, därefter "Sparade videoklipp" i listen överst på sidan.

Du kommer nu att se ett rutnät av bilder som dina kameror tagit under en viss period, och du kan enkelt klicka på ett klipp för att spela upp det. Dina kameror spelar in ett klipp när de detekterar en rörelse, och klippet laddas upp på en server där videoanalysen genomförs och eventuella objekt (t.ex. en människa i klippet) hittas. Det gör att du troligen hittar betydligt fler klipp i databasen än vad du fått notifieringar om, på grund av att videoanalysen inte hittat något objekt i bilden.

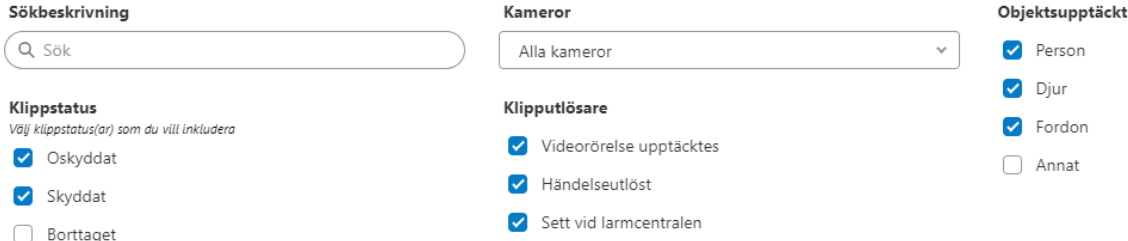

Överst på sidan kan du välja "Filter" och på det sättet filtrera ut relevanta klipp från en specifik kamera, eller alla klipp som innehåller ett fordon.

#### Exportering av videoklipp

Om du hittar ett klipp som du vill exportera, d.v.s. ladda ner till din enhet, så klickar du på klippet och därefter på ikonen som visar en nedåtriktad pil. Välj hur du vill spara klippet, och klicka på "Spara".

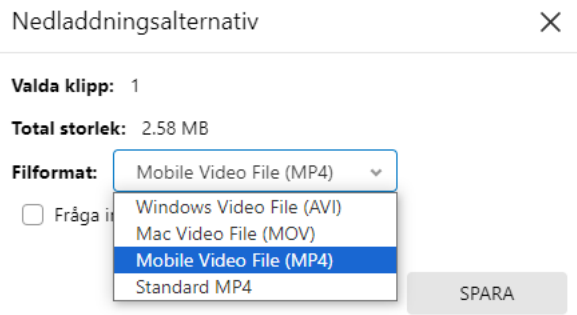

Securitas Connect - Användarmanual Supporttelefon Privatkund: 0771-101090 Supporttelefon Företagskund: 010-4706972 E-post: larmsupport@securitas.se

Securitas Sverige AB Box 12516, 102 29 Stockholm - Besöksadress: Lindhagensplan 70 Telefon: 010-470 10 00 Organisationsnr: 556108-6082 www.securitas.se Sida 29 September 2014 and the Sida 29 Sida 29 Sida 29 Sida 29

### Access till bilder och video vid larm

Securitas Larmcentral har inte generell tillgång till dina bilder, vare sig stillbilder från dina Rörelsedetektorer med kamera, eller från dina IP-kameror. Dock så finns det förinställt att dina Rörelsedetektorer med kamera skickar tre stillbilder till Securitas larmcentral vid ett utlöst inbrottslarm, för att våra operatörer ska kunna bilda sig en uppfattning om vad som hänt på platsen.

Detsamma gäller för dina IP-kameror – vid ett utlöst larm så kommer Securitas Larmcentral att få tillgång till dina kameror i 30 minuter för att kunna se vad som händer på platsen och för att vid behov kunna meddela Polis och Räddningstjänst.

Båda dessa funktioner kan du avaktivera, men tänk på att Securitas Larmcentral då inte kan verifiera vad som hänt på platsen. Bilderna kommer dock fortfarande att laddas upp på ditt konto så att du själv har tillgång till dom.

Funktionen kallas "Visuell verifiering" och du når inställningarna för dessa genom att logga in på ditt konto via en dator. Välj valet "Inställningar" i vänstermenyn, och välj därefter "Larmcentral".

På sidan som visas kan du ändra din återkallningskod, redigera och lägga till kontaktpersoner, men även ändra inställningarna för Visuell verifiering. Om du inte vill att Securitas Larmcentral ska få tillgång till bilder i samband med ett utlöst inbrottslarm, så kryssa ur de enheter som du vill blockera.

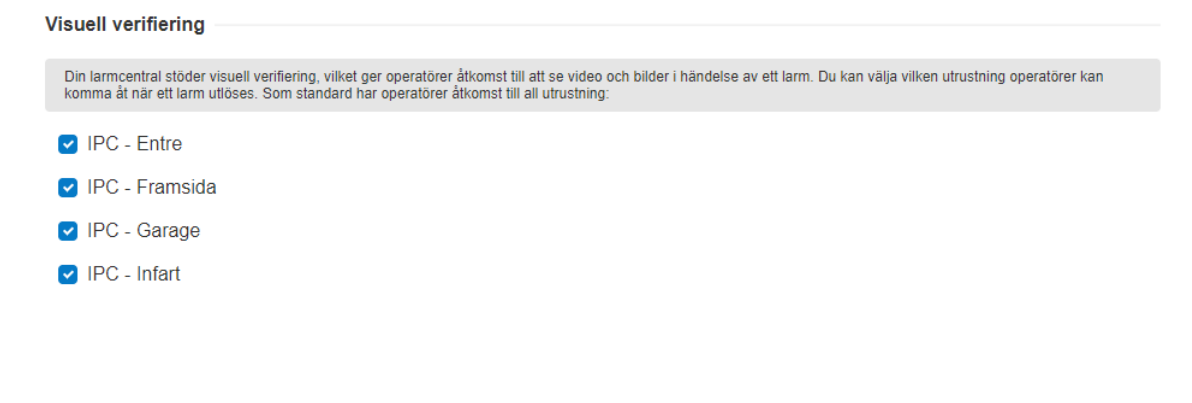

Securitas Connect - Användarmanual Supporttelefon Privatkund: 0771-101090 Supporttelefon Företagskund: 010-4706972 E-post: larmsupport@securitas.se

Securitas Sverige AB Box 12516, 102 29 Stockholm - Besöksadress: Lindhagensplan 70 Telefon: 010-470 10 00 Organisationsnr: 556108-6082 www.securitas.se Sida 30 Sida 30 Sida 30 Sida 30 Sida 30 Sida 30 Sida 30 Sida 30 Sida 30 Sida 30 Sida 30 Sida

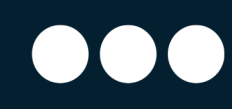

#### Scheman

Scheman använder du för att utföra saker automatiskt i ditt system. Du når funktionen genom att välja "Automatisering" i menyn till vänster på Mina Sidor, och därefter välja "Scheman" längst upp på sidan.

Det första du ser är en överblick av de schema som redan finns i ditt system. Schema du själv skapat kan du inaktivera genom att klicka på det blå reglaget till höger om schemat. För att ta bort ett schema från ditt system så klickar du på ikonen som liknar en soptunna till höger om schemat, och för att redigera ett schema så klickar du på ikonen som liknar en penna.

För att skapa ett nytt schema så klickar du på "Skapa nytt schema" uppe till höger i fönstret. På sidan som sen visas väljer du först att ge schemat ett passande namn, därefter väljer du vilken enhet som ska påverkas, och därefter när schemat ska utföras.

Ett vanligt schema kan vara att tända din belysning vid en specifik tidpunkt varje kväll, eller anpassa tiden för tändningen till solens upp eller nergång.

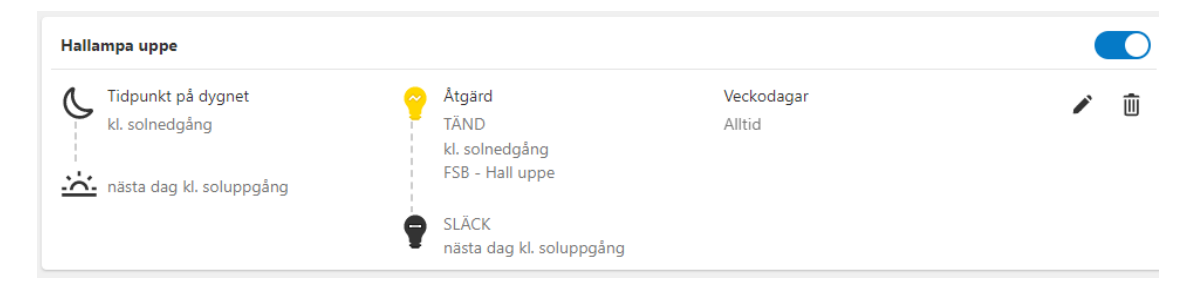

*Exempel på ett schema som tänder och släcker en lampa vid solens upp- och nedgång.*

Securitas Connect - Användarmanual Supporttelefon Privatkund: 0771-101090 Supporttelefon Företagskund: 010-4706972 E-post: larmsupport@securitas.se

Securitas Sverige AB

Box 12516, 102 29 Stockholm - Besöksadress: Lindhagensplan 70 Telefon: 010-470 10 00 Organisationsnr: 556108-6082 www.securitas.se Sida 31 September 2014 and 2014 and 2014 and 2014 and 2014 and 2014 and 2014 and 2014 and 201

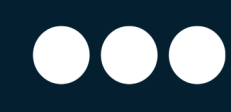

#### Scener

Scener är ett sätt att utföra flera kommandon i ditt system samtidigt, fast med en enkel knapptryckning. När du lämnar ditt hem på morgonen vill du tillkoppla ditt larm, samtidigt som du vill att fjärrströmbrytaren till kaffekokaren, samt fjärrströmbrytaren till strykjärnet slås av. Istället för att göra dessa tre moment var för sig, så skapar du enkelt en scen som utför att detta med en knapptryckning. Du når funktionen genom att välja "Automatisering" i menyn till vänster på Mina Sidor, och därefter välja "Scener" längst upp på sidan.

Från start finns en del olika scener skapade, och dessa kan du redigera (men inte byta namn på).

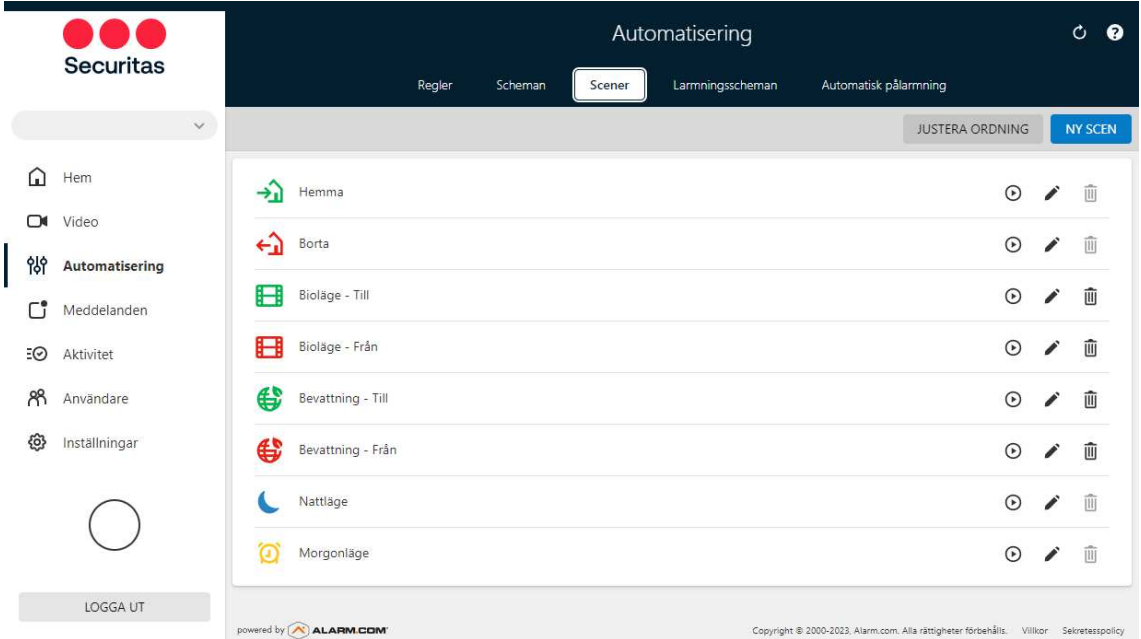

"Hemma" betyder att larmet frånkopplas. Förslagsvis så lägger du till att du även vill tända ljuset i hallen när du aktiverar denna scen, då det är ett enkelt sätt att frånkoppla larmet när du kommer hem.

"Borta" betyder att larmet tillkopplas. Förslagsvis så lägger du till att kaffekokare, strykjärn och andra elektronikprylar slås av med denna scen, då det är ett enkelt sätt att tillkoppla larmet när du lämnar ditt hem samtidigt som du såklart vill säkerställa att ditt strykjärn inte är till.

"Nattläge" betyder att larmets magnetkontakter (eller vilka detektorer du valt för nattläge) aktiveras i tillkopplat läge. Det här läget är vanligt att man använder vid läggdags, och därför föreslår vi att du även här lägger till att du vill slå av strykjärnet och släcka viss belysning.

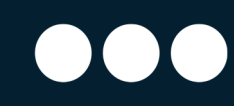

"Morgonläge" betyder att larmet frånkopplas, och varför inte lägga till att din kaffekokare ska slås till nu?

"Open/Öppna" (endast företagskunder) betyder att larmet frånkopplas.

"Close/Stäng" (Endast företagskunder) betyder att larmet tillkopplas.

Varje scen kan redigeras genom att du klickar på ikonen som liknar en penna, till höger om scenen. En scen som du själv skapat kan du ta bort genom att klicka på ikonen som liknar en soptunna.

För att skapa en ny scen så klickar du på "Ny scen" uppe till höger i fönstret. På sidan som sen visas väljer du först att ge scenen ett passande namn, därefter väljer du bland dina enheter vad som ska utföras när du aktiverar scenen. Du kan även byta ikonen för de olika egenskapade scenerna genom att, i redigeringsläget, klicka på ikonen.

Scenerna du skapar kommer självklart automatiskt att även finnas tillgängliga i din app.

Securitas Connect - Användarmanual Supporttelefon Privatkund: 0771-101090 Supporttelefon Företagskund: 010-4706972 E-post: larmsupport@securitas.se

Securitas Sverige AB Box 12516, 102 29 Stockholm - Besöksadress: Lindhagensplan 70 Telefon: 010-470 10 00 Organisationsnr: 556108-6082 www.securitas.se Sida 33

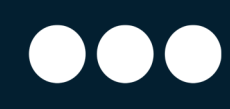

# Geo-tjänster

Du kan skapa platsbaserande regler och aviseringar baserade på var du (din telefon) befinner dig. Ett exempel kan vara att du vill få en påminnelse när någon glömmer att tillkoppla systemet och lämnar det angivna geo-staketet. Eller du kanske vill att lamporna tänds när du kommer in i ett visst geografiskt område. Visst kan det kännas välkomnande att belysningen hemma är tänd när du parkerar din bil på uppfarten?

Du når funktionen genom att välja "Inställningar" i menyn till vänster på Mina Sidor, och därefter välja "Geo-tjänster" i valen som visas.

Börja med att skapa ett nytt staket genom att klicka på "Lägg till staket". Därefter anger du adressen där staketet ska finnas, följt av ett passande namn. På kartan som visas drar du staketet till önskad storlek. Det minsta område som kan väljas är 1,5 km. Du har nu skapat ditt första "Geo-staket", och med hjälp av detta kan du skapa regler som utför saker baserat på din position (se avsnittet om regler längre upp i texten).

Observera att du måste ha accepterat Geo-tjänster i din app på din telefon, samt ha gett appen tillåtelse att använda telefonens GPS-signal för att Geo-tjänster ska fungera.

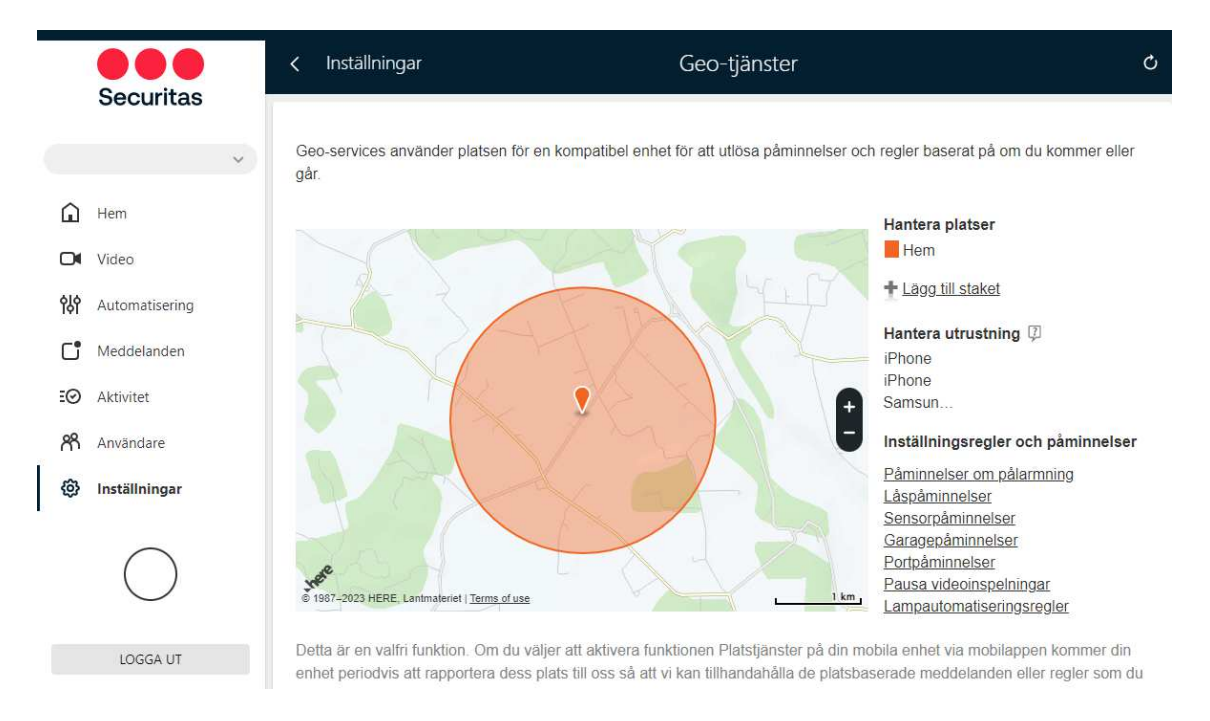

Securitas Connect - Användarmanual Supporttelefon Privatkund: 0771-101090 Supporttelefon Företagskund: 010-4706972 E-post: larmsupport@securitas.se

Securitas Sverige AB

Box 12516, 102 29 Stockholm - Besöksadress: Lindhagensplan 70 Telefon: 010-470 10 00 Organisationsnr: 556108-6082 www.securitas.se Sida 34

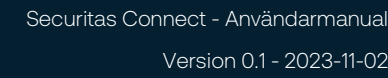

# Oväntad Aktivitet

Ditt konto har från start en funktion aktiverad som heter "Oväntad aktivitet".

Det här innebär att du automatiskt får en notifiering via appen eller via e-post om att något hänt i dina lokaler som inte brukar inträffa vid den tidpunkten. Det kan vara en dörr som öppnas dagtid, som aldrig brukar öppnas dagtid. Eller en rörelse i ett utrymme under en tid när det normalt sett aldrig är rörelse där.

Funktionen för "Oväntad aktivitet" aktiveras automatiskt ca 7 dagar efter att systemet är installerat. De 7 dagarna är tiden som det tar för ditt system att lära sig hur du brukar röra dig i lokalerna under dygnet. Funktionen går att stänga av, eller återställa när man så vill.

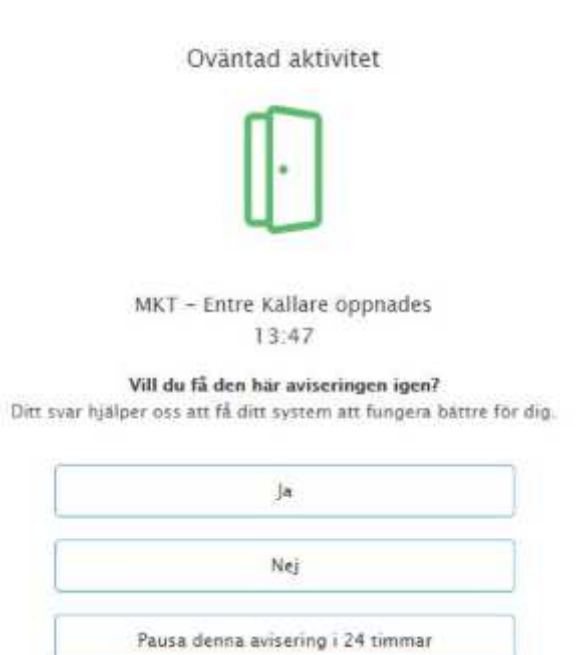

Vill du justera inställningarna, nollställa beteendet eller ändra känsligheten, så når du alla funktionerna genom att logga in på Mina Sidor via en dator, och därefter välja "Meddelanden" och "Aviseringar". Där hittar du en regel som heter just "Oväntad aktivitet", och skulle du klicka på regeln så kan du justera vad du vill bli notifierad om, samt vilka tider du vill att regeln ska vara aktiv.

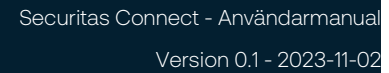

# Byta namn på enheter

Du kan enkelt byta namn på din anläggning eller på dina enheter. Du kan göra det direkt i appen, men enklast gör du det via en dator där du loggar in på Mina Sidor.

#### Systemnamn

Från början heter ditt system något i stil med ditt företagsnamn, eller "Svenssons hem". För att byta till något mer passande så välj "Inställningar" och därefter "Systeminformation". Där finns ett fält som du kan redigera till ett mer passande namn, och därefter klickar du på "Uppdatera" för att spara informationen.

#### Områdesnamn / Partition

Varje område/partition i ditt larm har ett namn, t.ex. "Område 1" eller "Garaget". För att byta namn på ett område så välj "Inställningar" och därefter "Hantera utrustning". I listan hittar du dina områden och till höger om varje namn finns tre prickar. Genom att klicka på dessa så kan du välja att ändra områdets namn.

#### Detektorer, Sensorer & IP-kameror

Varje detektor, sensor och IP-kamera i ditt system har ett namn för att du enkelt ska veta vilken enhet som avses. För att byta namn på en enhet så välj "Inställningar" och därefter "Hantera utrustning". Vid varje enhet i listan finns tre prickar till höger, och genom att klicka på dessa så kan du välja att ändra utrustningens namn.

Securitas Connect - Användarmanual Supporttelefon Privatkund: 0771-101090 Supporttelefon Företagskund: 010-4706972 E-post: larmsupport@securitas.se

Securitas Sverige AB Box 12516, 102 29 Stockholm - Besöksadress: Lindhagensplan 70 Telefon: 010-470 10 00 Organisationsnr: 556108-6082 www.securitas.se Sida 36 Sida 36 Sida 36 Sida 36 Sida 36 Sida 36 Sida 36 Sida 36 Sida 36 Sida 36 Sida 36 Sida

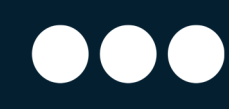

### Appen Securitas Connect

Appen som används för att styra ditt larm heter Securitas Connect och finns att ladda ner för både iOS och Android.

Det mesta som beskrivits i ovan stycken kan även göras via appen, men vissa saker (t.ex. konfigurering av videoanalys) kan bara göras när man är inloggad via en dator.

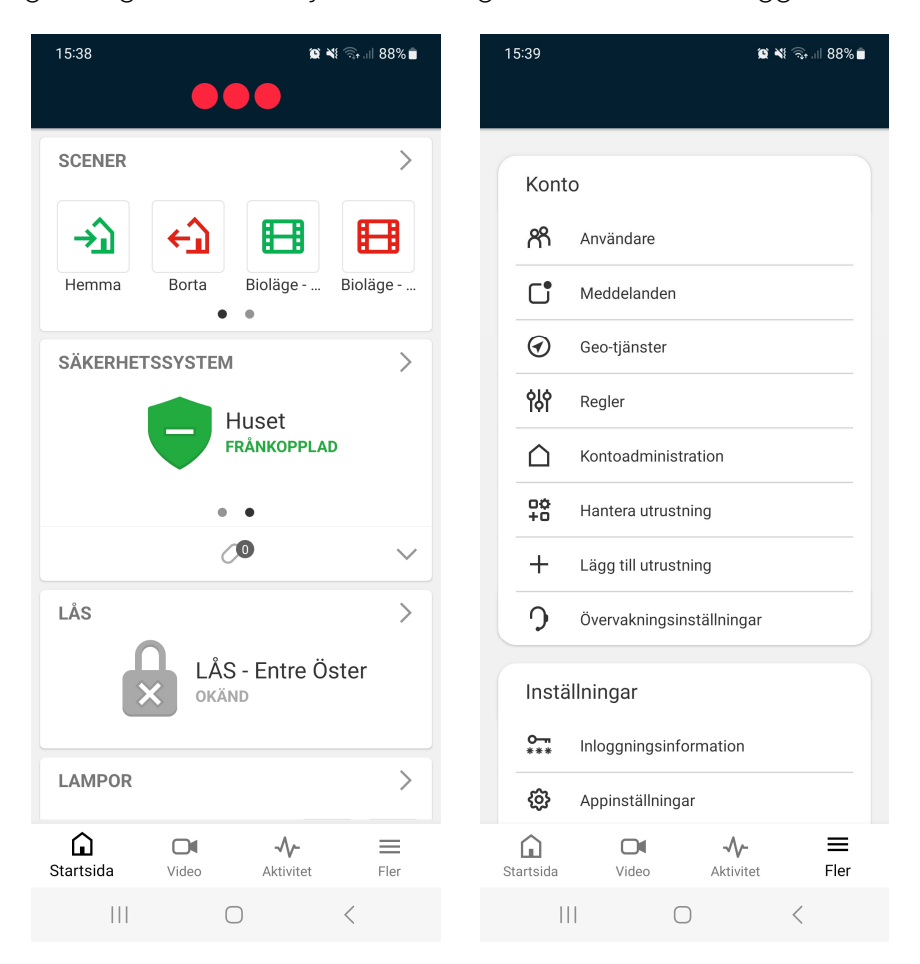

#### Anpassning av appen

Du kan enkelt flytta runt, eller dölja, informationsboxarna som visas i appen så att de passar ditt eget sätt att använda appen. Du kanske inte vill ha Scenerna längt upp, utan i stället dina lås eller lampor?

Längst ner i appen väljer du "Fler" och därefter "Appinställningar" och "Anpassa hemskärmen". Där kan du kryssa ur de informationsboxar du vill dölja, och flytta ordningen så att det passar dina önskemål.

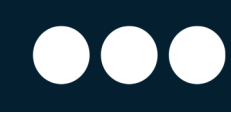

#### Till- och frånkoppla larmet

För att till- eller frånkoppla ditt larm i appen så klickar du helt enkelt på "skölden" i boxen "Säkerhetssystem", och väljer vilken åtgärd du vill göra. Har du flera områden på ditt larm så kan du "swipa" över skölden för att scrolla mellan dina olika områden.

#### Låsa och låsa upp lås

För att låsa eller låsa upp ett anslutet lås så klickar du på låset och väljer vilken åtgärd du vill göra. Har du fler lås så kan du "swipa" över låset för att scrolla mellan dina olika lås.

#### Byta kontaktpersoner

Om du vill byta kontaktpersoner till ditt larm, t.ex. för att du ska resa bort, så väljer du "Fler" längst ner i appen, därefter "Övervakningsinställningar" och "Nödkontakter". Då ser du dina nuvarande kontaktpersoner och kan redigera dessa på ett enkelt sätt.

Om du ändrar kontaktpersoner så kommer detta automatiskt att synkroniseras över till Securitas Larmcentral så att vi alltid har dina uppdaterade kontaktpersoner tillgängliga.

#### Pausa notifieringar

Om du har notifieringar aktivt för en viss regel så kan det komma tillfällen när du får upprepade notifieringar som är helt korrekta. Du kanske har en regel aktiv som skickar en notifiering om en person upptäcks i lokalerna efter klockan 18.00, men på julfesten under kvällen så skickar systemet notifieringar hela tiden? I själva notifieringen så kan du välja att pausa liknande notifieringar under en viss tid, pausa i 1 timme, 8 timmar eller 24 timmar. Vill du pausa notifieringen längre tid än detta så välj "Fler", därefter "Regler" och inaktivera den aktuella regeln enligt ditt önskemål.

Securitas Connect - Användarmanual Supporttelefon Privatkund: 0771-101090 Supporttelefon Företagskund: 010-4706972 E-post: larmsupport@securitas.se

Securitas Sverige AB

Box 12516, 102 29 Stockholm - Besöksadress: Lindhagensplan 70 Telefon: 010-470 10 00 Organisationsnr: 556108-6082 www.securitas.se Sida 38 Sida 38 Sida 38 Sida 38 Sida 38 Sida 38 Sida 38 Sida 38 Sida 38 Sida 38 Sida 38 Sida